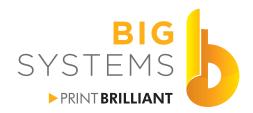

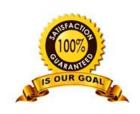

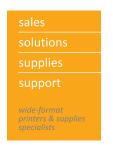

# Rasterlinks and your CJV or JV Series Mimaki

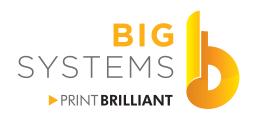

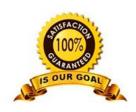

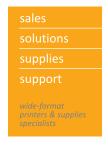

#### **Forward**

This quick start guide was produced to cover most of the common questions end users may have. It is not meant to take the place of the manufacturer documents. As the end user, it is important for you to read the following documents for a better understanding of the printer and the software.

It is assumed that you have read through the Printer Setup Manual and the printer has been powered on and inked up.

The printer documents include the User Manual and Maintenance Manual both located on the CD's that came with the printer. The RIP software RasterLink6 also includes a CD with it's own manual.

Parts of this guide highlight key procedures also covered in those manuals.

Adobe Illustrator, CorelDraw, Windows, Apple Macintosh and Starbucks are registered trademarks of the respective companies.

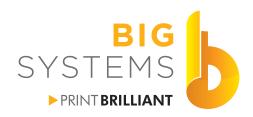

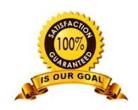

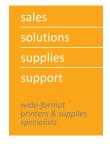

## **Table of Contents**

| cnap | ter 1 - Histaliation of Software                     |     |
|------|------------------------------------------------------|-----|
|      | Drivers and RasterLink6 Installation                 | 1   |
|      | Profiles Installation                                | . 2 |
|      | Finishing RasterLink6 Installation                   | . 4 |
| Chap | ter 2 - Installing FineCut for CJV Series            | 7   |
|      | FineCut Access                                       | 7   |
|      | FineCut Setup                                        | 7   |
|      | Using FineCut                                        | . 8 |
| Chap | ter 3 - Configuring Communication                    |     |
|      | Mac to RasterLink6                                   |     |
|      | Design PC to RasterLink PC                           | 14  |
|      | DesignPC/RasterLink6 PC                              | 18  |
|      | DesignPC/RasterLink6 PC & Design PC to RasterLink PC | 19  |
| Chap | ter 4 - RasterLink6 Overview                         |     |
|      | Printer Section                                      | 21  |
|      | Job List Section                                     | 22  |
|      | Function Section                                     | 23  |
|      | Function Panel Data Section                          |     |
|      | Properties                                           | 24  |
|      | Arrangement                                          | 25  |
|      | Quality                                              | 26  |
|      | Crop                                                 | 31  |
|      | General Print                                        | 32  |
|      | Tiling                                               | 33  |
|      | Step & Repeat                                        | 34  |
|      | Execution                                            | 35  |
|      | Special Plate                                        | 36  |
|      | Composition                                          | 37  |
|      | Layer                                                | 38  |
|      | Color Replacement                                    | 39  |
|      | Duplication                                          | 41  |
|      | Backup                                               | 41  |
|      | Delete                                               | 42  |

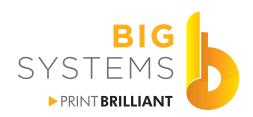

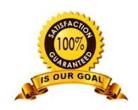

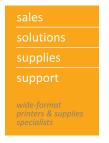

## **Table of Contents**

| Chapter 5 - Create File for Output             |      |
|------------------------------------------------|------|
| Configuration #1 - White Ink Behind Full Image | 43   |
| Configuration #2 - White as Spot Color         | 44   |
| Configuration #3 - Selective White             | 44   |
| Configuration #4 - File Without White          | 45   |
| Configuration #5 - File for Print-Cut          | 45   |
| Chapter 6 - Printing a File                    |      |
| Getting the File to RasterLink6                | 47   |
| General Print Options                          | 47   |
| Printing White                                 | 48   |
| Print-Cut                                      | 50   |
| Chapter 7 - Mimaki Printer                     |      |
| Basics                                         | . 53 |
| Menu Operations                                | . 53 |
| Load Media (JV Series)                         | . 54 |
| Load Media (CJV Series)                        | 55   |
| Test Print                                     | 57   |
| Cleaning                                       | 57   |
| Heater                                         | 58   |
| . Feed Comp                                    | 59   |
| Drop POScorrect                                | 59   |
| Remote                                         | 60   |
| Pausing                                        | 60   |
| Delete Job                                     | 60   |
| Cut Media                                      | 60   |
| Cut Tool (CJV Only)                            | 61   |
| TEST CUT                                       | 62   |
| TOOL SETTINGS                                  | 62   |
| ENABLE MARK DETECTION                          | . 63 |
| MARK DETECTION                                 | . 64 |

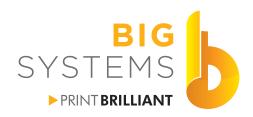

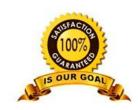

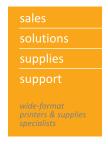

## **Table of Contents**

| Chapter 8 - Printing by the Numbers | 65 |
|-------------------------------------|----|
| Chapter 9 - CJV Cutter Offsets      |    |
| Chapter 10 - Troubleshooting        |    |
| Banding                             | 69 |
| Fuzzy Images                        |    |
| Head Strike                         | 69 |
| Print not Printing                  | 70 |
| File not showing up in RasterLink6  | 70 |
| Glossary                            | 71 |

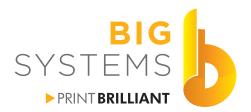

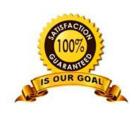

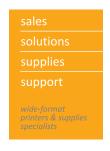

There are many CD's required for installation. Follow the outlined steps for a smooth process. Before you start, you need to make certain a few Windows variables are configured correctly.

#### **Windows Options**

- Administrative Privileges must be enabled for the user.
- UAC Control needs to be Off.
- It is best if No anti-virus software is running or exceptions made for the RasterLink.

•

If you are going to print from a Mac you need to

 Control Panel->Programs and Features->Turn Windows features on or off->(Expand)Print and Document Services->(Check both)LPD Print Services & LPR Port Monitor->OK

Make certain the Service is running

- Control Panel->Administrative Tools->Services->LPD Service (Check for Running and Automatic)
- · Use a static IP address

#### **Driver CD**

Insert the Driver CD into your drive and install the Mimaki USB driver.

#### RasterLink6 CD

Each action in this menu will close the installer window. You may need to run this installer up to three times, once to Install RasterLink, once for the Plug-in for Illustrator, and once for the Plug-in for CorelDraw. If this PC is not being used for design you can ignore the plug-ins.

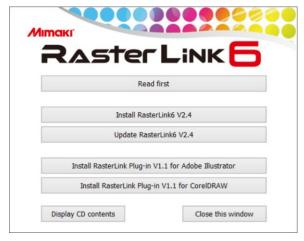

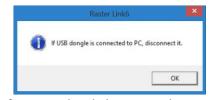

If you get this dialog, just select OK.

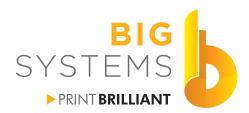

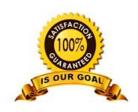

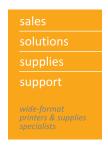

#### **Big Systems Profile Disk**

Remove the RasterLink CD from the drive and place the Big Systems Profile Disk in it. Launch the Mimaki RasterLink6 Profile Manager.

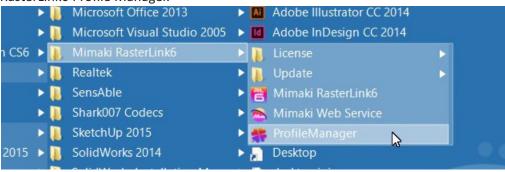

#### Select the left most icon "Device Profile Installation"

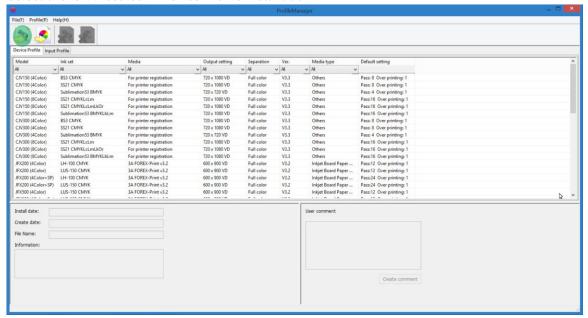

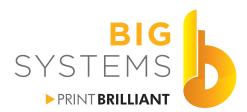

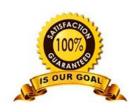

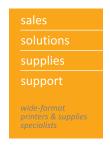

Now browse to the disk, open it and select your printer and Color Set. Then select Open.

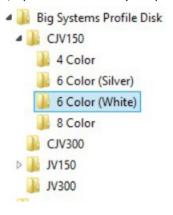

Select all of the files and then the Down Arrow. The profiles will then move to the bottom of the window. Once done select OK.

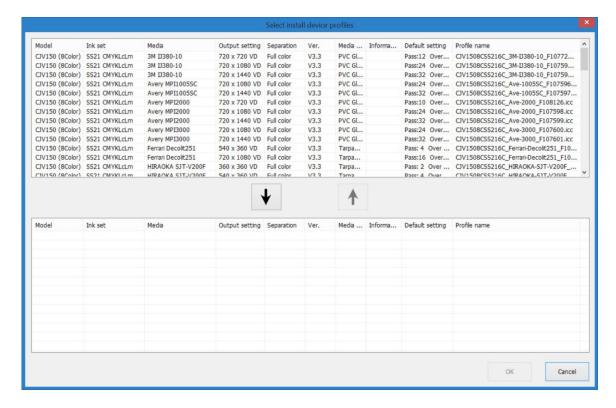

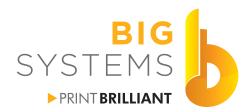

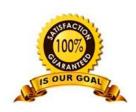

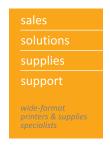

Once the device profiles are loaded, select the Input Profiles button, point it to the Big Systems Profile Disk and Input Profiles folder. Select open, then select all the files, Down Arrow again and Open. This moves additional input profiles into RasterLink6.

Close the Profile Manager.

#### Finishing RasterLink6 Installation

Launch RasterLink6. You need to active the software. This is done via Web services. Without Activating you get this nag screen. You have 60 days before you lose the use of the software. The serial key is on the inside cover of the RasterLink6 box. Just follow the prompts.

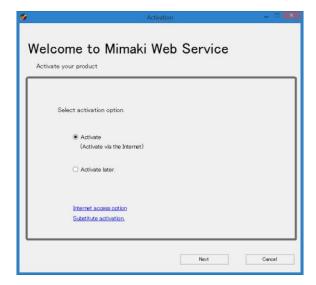

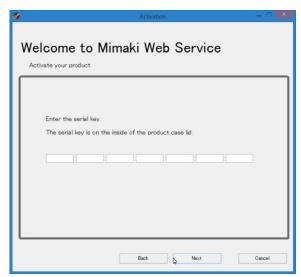

WARNING: RasterLink6 will only run on one computer. Before installing RasterLink6 on another computer you must de-activate the license on the first computer. This is done via the License Tool. To do this, just go to this link http://miws4.mimaki.jp/license/agencytop.aspx

Plug in the USB cable from the PC to the Printer.

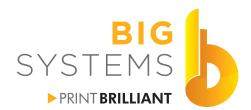

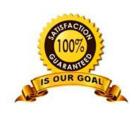

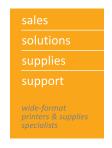

Once activated, you are prompted to install a printer.

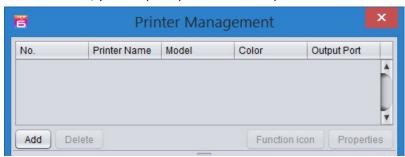

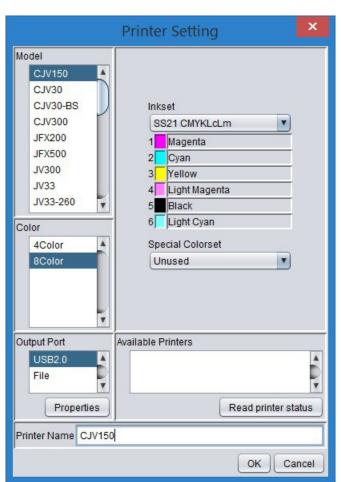

Select the printer under Model.

Select the Color Set.

Now select the Inkset.

Output Port should be USB and if everything is correct you'll seen the printer in the Available Printers window.

For Printer Name keep it simple.

Select OK to continue.

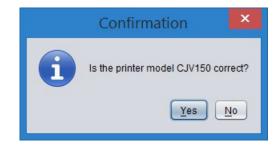

You'll be prompted again. Just select Yes.

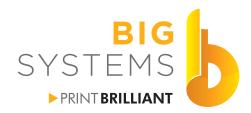

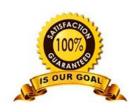

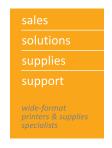

Now the Printer is installed in the RIP and RasterLink6 will fully Open. Close it for the time being. We have some housework to do. Goto the Control Panel->Devices and Printers

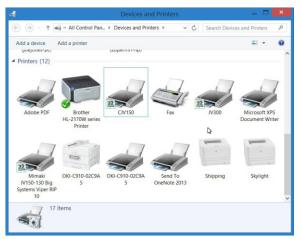

Right Click on the Mimaki Printer you installed and select Printer Properties. Now select the Security Tab.

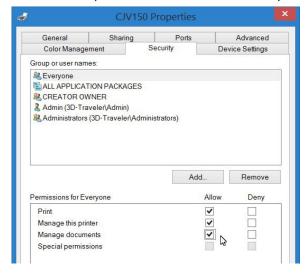

Go through each Group or user name in the top window (image top right). Make certain that all Permissions are set to Allow for each of these. It's Share name. You will need this later for the Mac connection. Select the OK button to finish.

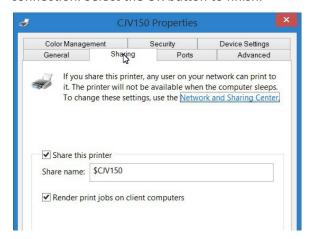

Goto the Mimaki Website http://www.mimakiusa.com , select Downloads->Software->RasterLink6->2nd Download button, and download the latest Update. Download and install this now.

You can now run RasterLink6 again.

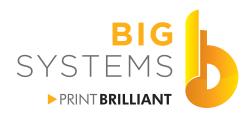

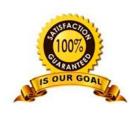

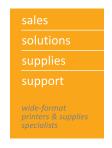

#### **Chapter 2 - Installing FineCut for CJV Series**

FineCut is no longer an essential software to install. Features like Output to Rasterlink and Frame Extraction are included in the Plugin for Rasterlink installed in the next chapter. FineCut is a plug-in just like the plugin for Rasterlink which means you need CorelDraw or Adobe Illustrator installed on the computer connect to the CJV. Communication to the CJV is via USB.

The advantage of FineCut on the PC connected to the printer is that you can cut colored vinyl without the need of taking it through RasterLink6.

To install, simply place the disk in your drive, let it spin up and start. Select the either the plug-in for CorelDraw or Adobe Illustrator. Just follow the instructions and accept the licensing, point to an install directory if needed and finish.

#### FineCut Access

Access by using File->FineCut.

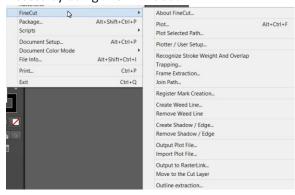

You can also access the desktop dialog by using Window->Mimaki FineCut.

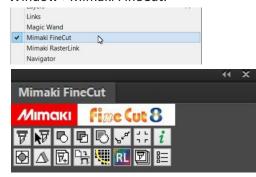

#### **FineCut Setup**

Before we proceed, the printer needs to be turned on and connected to your PC by a USB cable.

Now select the Plotter / User Setup option . In the Plotter tab select your model of printer. Under the Communication tab make certain you select the printer as USB and do the pulldown to select it.

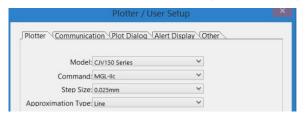

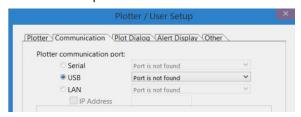

Select the Finish button at the bottom to finish your setup.

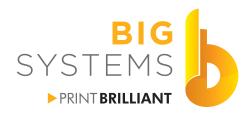

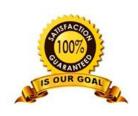

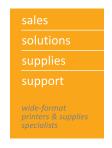

## **Chapter 2 - Installing FineCut for CJV Series**

#### **Using FineCut**

Your printer needs to be on, loaded with media, cutter blade inserted and proper pressure and speed settings set before proceeding (outlined on pages 60 to 64). With this method, you will need to follow the Change Execution, PR Pressure Change (outlined on page 54) set to the CUT settings.

Create a simple document in Adobe Illustrator, and select Plot 😈 . The lower window opens.

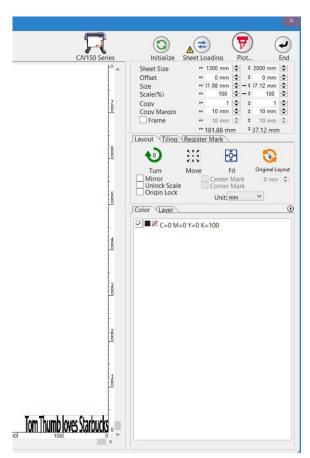

You will see what is going to be cut in the lower left portion of this sample.

Make certain your printer is in Remote and press the red Plot button at the top.

The printer will start and if you have Mark Detect enabled, it will display an error stating it can';t find the marks. Press the END/POWER key to abort the search for the marks, the printer will now start cutting your job.

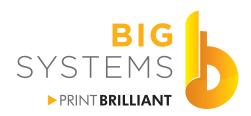

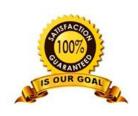

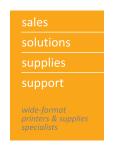

If your Design PC is the same PC that has RasterLink6 you can skip this chapter.

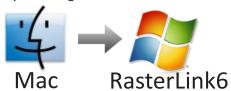

| Have these files on your Memory Stick         |
|-----------------------------------------------|
| From the PC C:\MijSuite\PPD\MKIJxEN.PPD       |
|                                               |
| From the RasterLink6 CD                       |
| CD Drive:\Plugin\Mac\RasterLink Plugin Al.dmg |
|                                               |
|                                               |
|                                               |

User Name & Password for Program installation on Each Mac

| Mac ID Name | User Name | Password |
|-------------|-----------|----------|
|             |           |          |
|             |           |          |
|             |           |          |
|             |           |          |
|             |           |          |
|             |           |          |
|             |           |          |
|             |           |          |
|             |           |          |
|             |           |          |
|             |           |          |

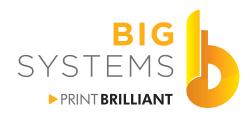

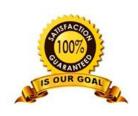

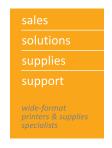

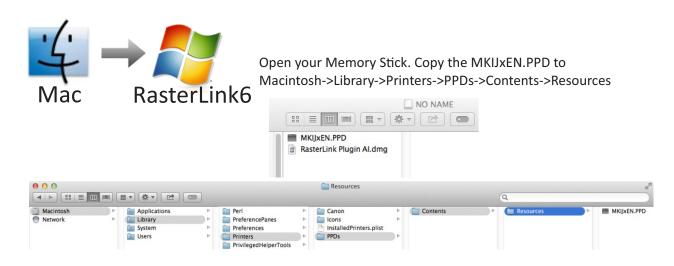

Go to 🔳 ->System Preferences and select Printers & Scanners. Select the + sign in the next window.

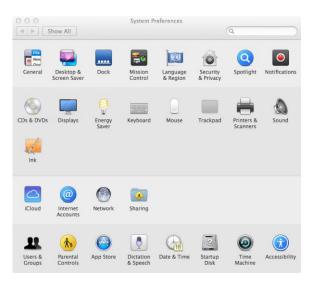

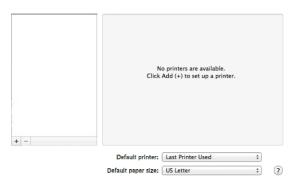

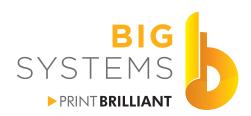

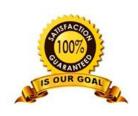

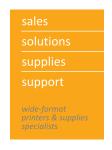

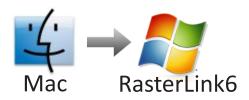

#### Select the IP icon.

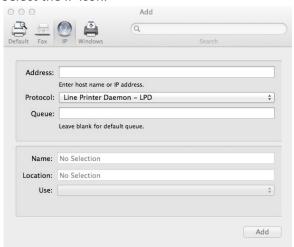

Enter Your IP Address, Queue is the Share Name, Name is what ever you want to recognize the printer to by.

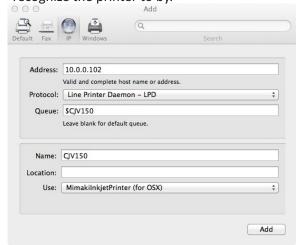

For Use, select the pulldown, select Mimaki and then OK.

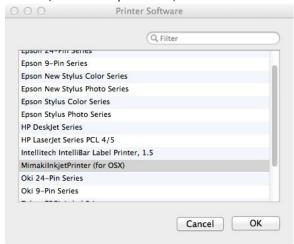

Finish by selecting the Add button.

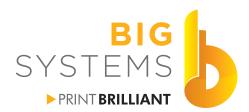

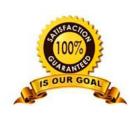

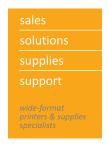

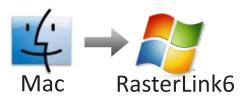

#### **Connect to Server for Hot Folder**

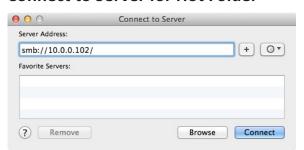

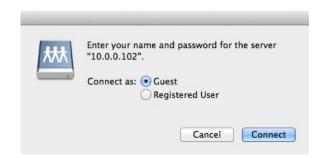

Connect to Server and enter smb://IP ADDRESS OF RASTERLINK PC. Select Connect as Guest.

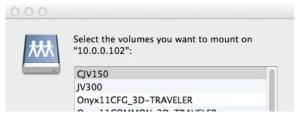

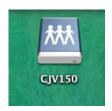

Select the folder that is the name of your printer, then the OK button. You should now see the connection on your Desktop.

Go to • ->System Preferences and select Users and Groups.

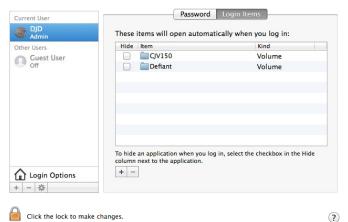

Select the Login Items tab and add the volume. This will place the link on your Desktop the next time you start your Mac.

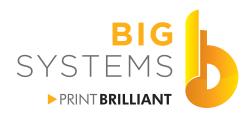

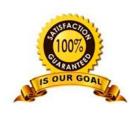

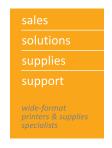

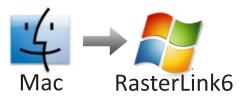

Open the RasterLink Plugin Al.dmg. Run the RasterLink Plugin Al Installer.

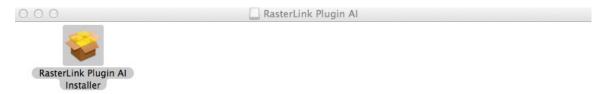

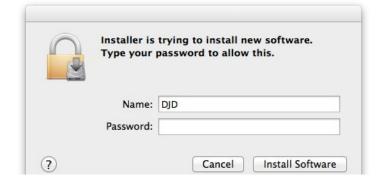

Enter the Name and Password that you previously collected. Select Install Software and then Continue through the installation process. You may need to select the version of Adobe Illustrator the Plugin needs to go to.

Repeat these last 4 pages for each Mac. If the Mac does not have Illustrator, you do not need to Insall the Plugin, just install the printer.

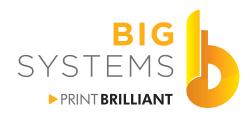

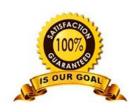

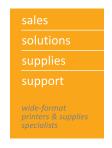

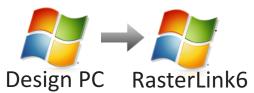

Collect the following data before you proceed.

| IP Address of PC           |
|----------------------------|
| Login Name                 |
| Login Password             |
| Share Name for the Printer |
| Computer Name              |

Open the Devices and Printers window via the Control Panel and select Add a printer.

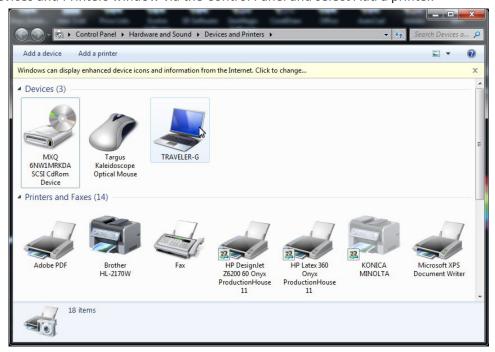

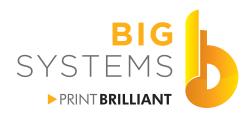

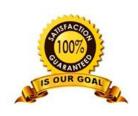

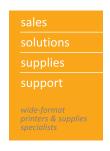

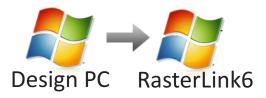

Select Add a network, wireless or Bluetooth printer.

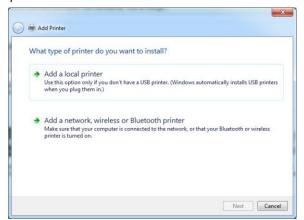

If the printer is shown in the list select it. If it is not select "The printer that I want isn't listed".

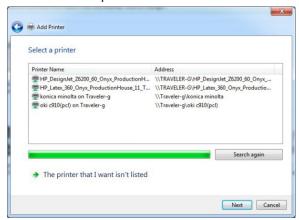

We will need to Browse for the printer or type in \\Computer Name\. If connected it will display the printers available. If not connected, you may need to enter the User Name and Password for the PC that has the RIP. Then you should see the printer and select it.

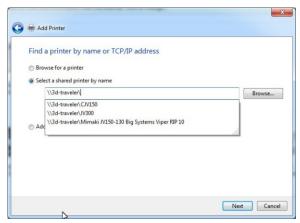

OK your way through the remainder of the installation process to complete add a printer on your remote PC.

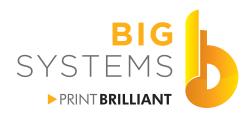

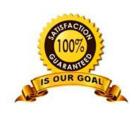

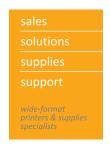

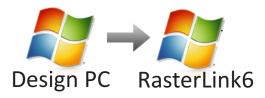

For your Design PC to RasterLink6 configuration simply Right click on your Desktop and select New->Shortcut.

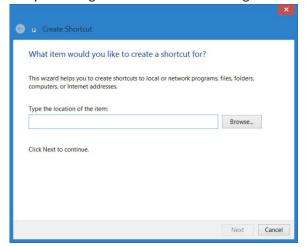

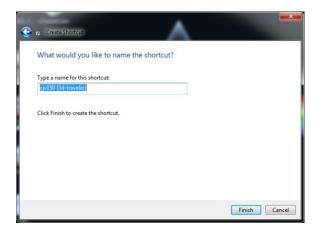

Select the Browse button, select the Network, select Computer Name that hosts the RasterLink6 and the folder that has the Printers name. Example below.

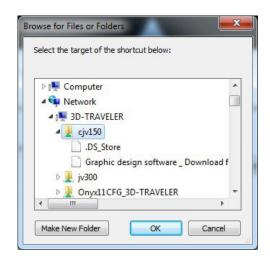

Finish by selecting the OK button above, and change the name if desired in the image on the left. Your shortcut should appear on the desktop.

Repeat this procedure for the other PC's on the Network.

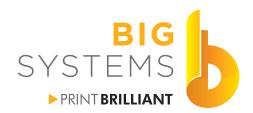

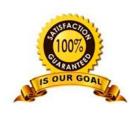

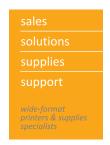

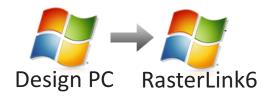

You may get this message, just select Install Driver.

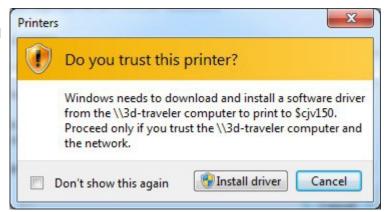

Complete the installation by nexting your way through.

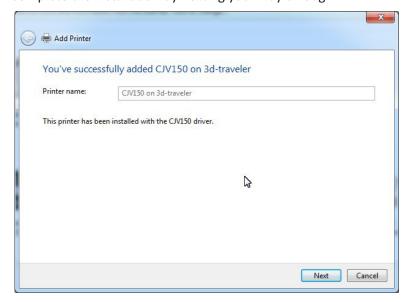

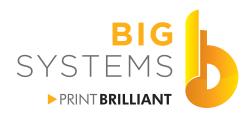

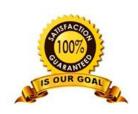

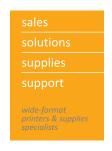

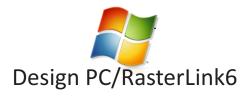

For your Design PC/RasterLink6 configuration simply Right click on your Desktop and select New->Shortcut.

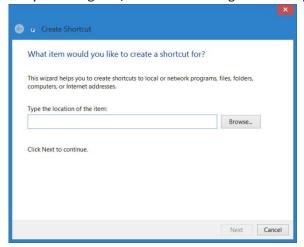

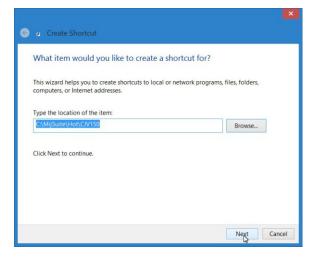

Select the Browse button and now browse for the folder. The typical path is C:\MijSuite\Hot\Your Printer Name

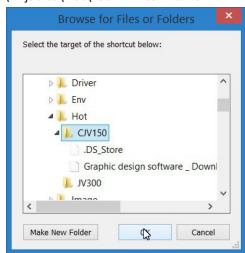

Finish it by selecting Next and you'll now see a shortcut on your Desktop.

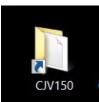

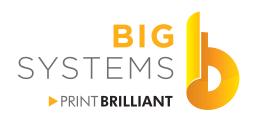

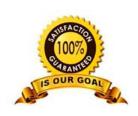

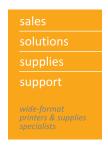

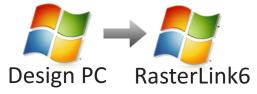

And

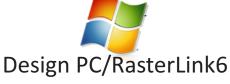

Place the RasterLink6 installer CD into the drive. Browse to Your CD:\Plugin\Win and select the appropriate folder and run the file in it.

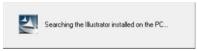

Next your way through.

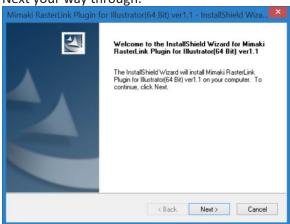

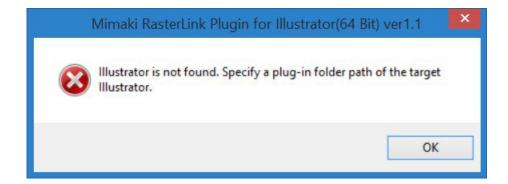

Repeat this procedure for the other PC's on the Network.

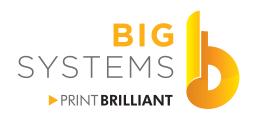

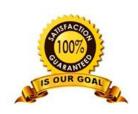

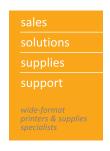

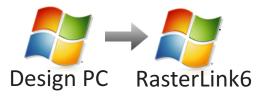

And

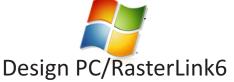

If you receive this message you will need to browse to the installation folder.

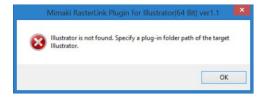

Select the Change button.

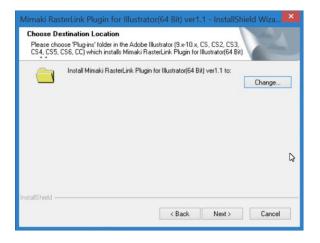

Browse to the path of Adobe Illustrator. Install in the Plug-ins folder. Select the OK button.

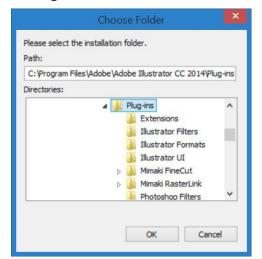

Finish the installation.

Repeat this procedure for the other PC's on the Network.

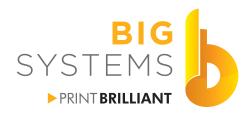

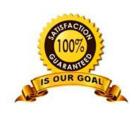

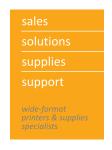

#### **Printer Section**

There are 4 distinct areas in the RIP window.

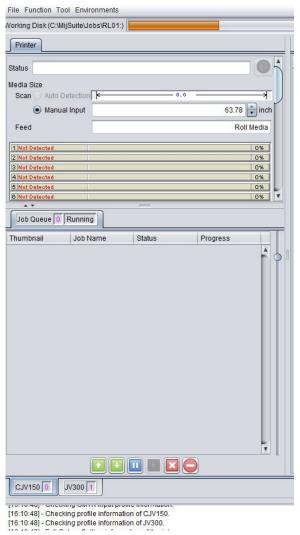

Menu Bar

Information on health of Computer
Printer Status (mine is blank since it's set to print to file)

Media Size is normally Auto Detect and will then display the width of material in machine.

Ink Levels

Displays the ink levels remaining in the cartridge.

Job Queue

Displays Status of RIP as it process and prints to your printer.

Move jobs in the queue, pause it or take it offline

Printers available.

Verbal information as to what the RIP is doing. Great for troubleshooting.

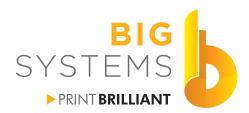

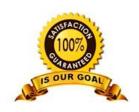

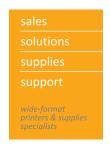

#### **Job List Section**

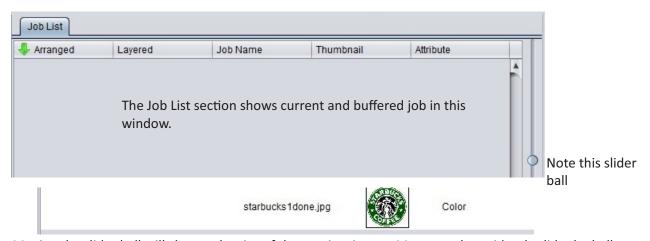

Moving the slider ball will change the size of the preview image. Most people accidently slide the ball all the way to the top and get an extremely small image.

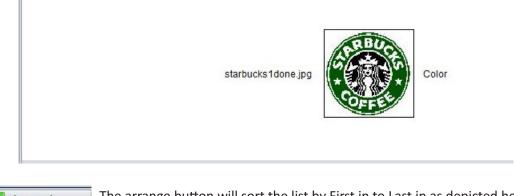

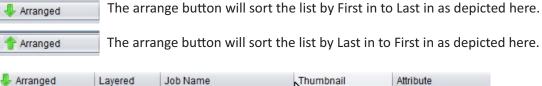

When you hover over the vertical line you can click and hold to make the colmun sizes larger or smaller.

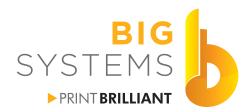

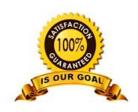

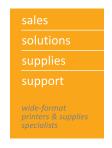

#### **Function Section**

Features can be selected here or through the Function pulldown in the Menu Bar. A Job in the Job List must be selected to allow selection. Note the Red box around the icon. This is the selected item that gets displayed in the panel just to the left of the Function bar.

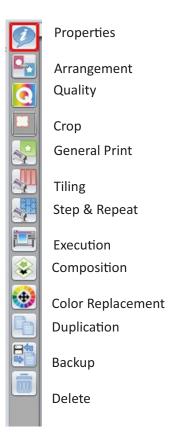

If you are running the machine with White and or Silver Ink you get two extra icons. Special Plate and Layer. One is above Composition the other below.

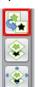

**Special Plate** 

Composition

Layer

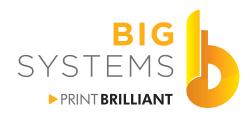

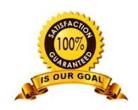

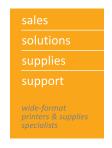

## Function Panel Data Section Properties Section

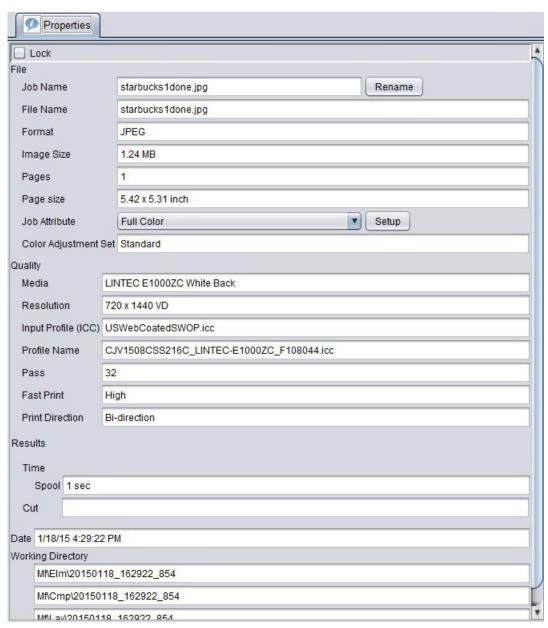

When a file is selected in the Job List it will display all of it's properties. These values can not be changed here. They have to be changed through the Function buttons to the far right.

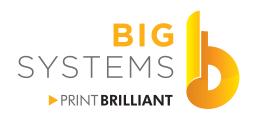

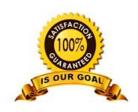

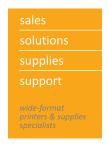

# Function Panel Data Section Arrangement

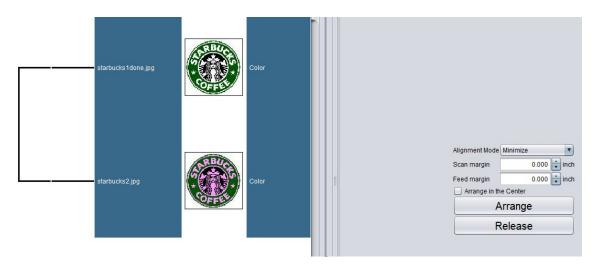

By selecting two jobs in the Jobs List - Selecting the Arrangement button displays the above dialog. This job has already been Arranged. Note the bar on the left that shows the relationship. Selecting Release will release this arrangement.

Please note that when you select a group of jobs from the Jobs List, some icons in the Function bar are grayed out. These function are not available for what you are trying to do.

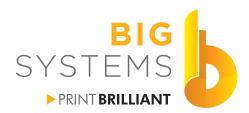

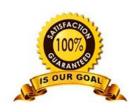

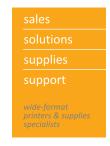

#### **Function Panel Data Section**

#### Quality

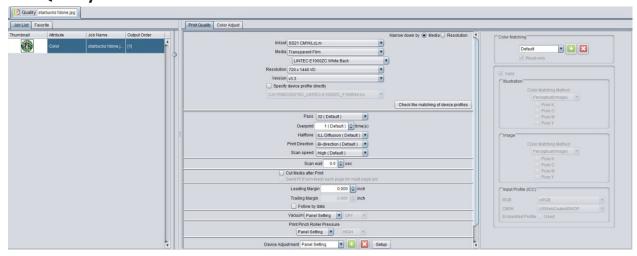

This is the heart of RasterLink. This is what controls the way your printed job looks. The panel on the left shows the image you selected. The Favorite tab gives you an area that you can create Presets. The center panel controls color and resolution of the job. You can also adjust the color by selecting the Color Adjust Tab. The pane on the right controls your Color Matching.

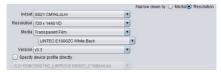

Starting in the middle panel, you'll notice a radio button on the top. Media or Resolution. The only thing that changes is the is sorted for display. You can then pick it by Media first then resolution or Resolution first the then media. See sample above compared to left image.

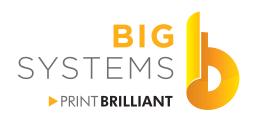

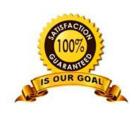

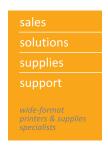

#### **Function Panel Data Section**

#### Quality

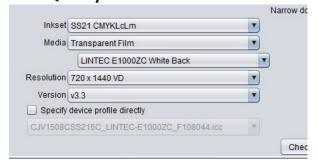

Make certain you have the correct Inkset selected. Depending on profiles loaded Select the type. Select the Media. Select your Resolution.

This section effects your Color and Overall Image quality. Selection of the proper Media Type is key to great color on your prints.

Resolution effects the quality of your print.  $360 \times 360 \text{ VD}$  is very low quality. Not all media profiles offer this mode. Stay with  $720 \times 720$  or higher for normal prints or  $720 \times 1440$  for prints that contain white or silver inks.

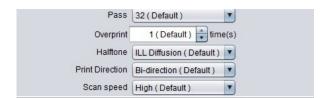

Select your Pass mode Overprint Halftone Bi or Uni Directional Scan Speed High or Normal

Pass is the number of times it needs to go over an area. In the above 32, it advances the paper slow and needs to go over that area 32 times. The number of passes is determined by the Resolution selected above. 16 passes would allow it to print twice as fast but reduces your overall quality.

Overprint is the number of times it prints the same thing. Changing this value to 2 means it doubles the amount of time to print, and it'll lay down twice as much ink. Great for Backlits but not for normal prints.

Halftone usually has just one selection. It refers to the dot pattern laid down.

Print Direction deals with printing both ways as the carriage moves or just one way when Uni is selected. Uni takes twice as long to print, but aids in your overall image quality.

Scan speed is how fast your carriage moves back and forth. High speed is maybe 70% faster than Normal.

Note:Default values change based on the media selected. Default is what the profile was made with.

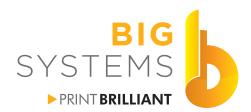

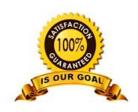

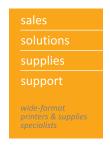

#### **Function Panel Data Section**

#### Quality

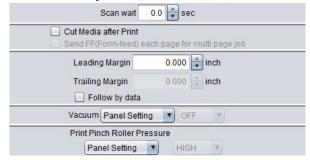

Add a wait time to assist in drying Cross Cut after printing

Add a leading margin.

Leave Panel Settings which is what is selected on printer

Leave Panel Settings which is what is selected on printer

Generally, these sections do not need to be changed. Scan wait adds time after it prints a section. This is best only used if you are doing an overprint, it'll allow you give it time to dry before the next layer of ink is applied.

Cut Media may be risky on certain media. If not fully dry, they may stick together as it drops to the floor.

The Vacuum setting is already set to High on the printer and we have never seen a need to change it.

Pinch Roller Pressure should be changed on the printer not in the RIP.

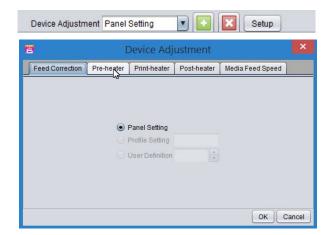

By selecting Device Adjustment you can create presets for heater setting and Feed Correction.

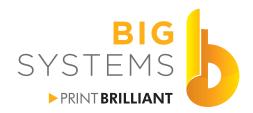

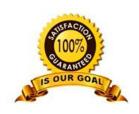

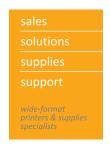

### **Function Panel Data Section**

### Quality

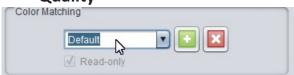

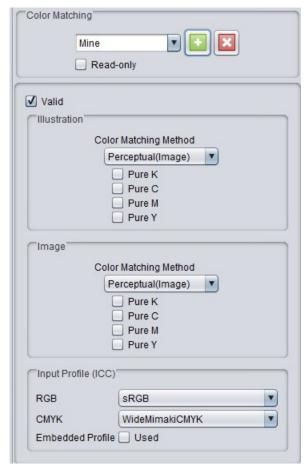

This section is grayed out but if you highlight the word Default, type in whatever you want to call it, and then select the + button you can change these values.

You have now created your own input color matching set. By selecting Read-only prohibits someone from changing it.

The following values were taken from the Default set.

For both Illustration and Image you have the following: Perceptual

Saturation

Relative

Absolute

**Gray Balance** 

If you do not know your way around profiles, we suggest you leave these alone.

This is the key area you need to concern yourself with. Notice the CMYK entry is set the WideMimakiCMYK and that Embedded Profile is turned off.

Select either USWebCoatedSWOP or CoatedGRACol 2006. Also check the Box to use embedded profile.

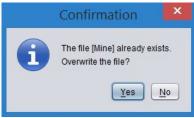

When you are finished select the + button again to save the info. This will then overwrite the file you created originally. If you don't want to edit this, check the Read-only button now.

You are prompted to Overwrite, just select OK.

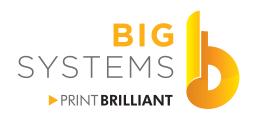

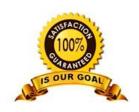

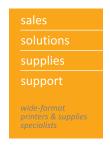

### **Function Panel Data Section**

### Quality

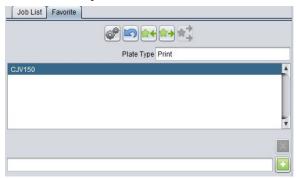

Back to the left panel. Select the Favorites tab. The first thing we need to do is configure the default to the media type want as our main selection. From the center panel select the media, resolution number of pass, bi or uni, etc.

Now select the Update Favorite Icon . This will now update those settings selected on the right to this Preset.

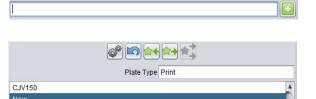

Lets create a New preset. In the bar type in New and press the + button.

Now configure this from the center panel select the media, resolution number of pass, bi or uni, etc.

Now select the Update Favorite Icon . This will now update those settings selected on the right to this Preset.

Naming convention dictates something like Media Name/Resolution/Passes/Uni or Bi. This list cannot be sorted. Once you close RasterLink6 and re-open it the list will be in alphabetical order.

To load the favorite preset just highlight it and select the Load Favorite Icon . If you get an error in the console that it cannot find the Color Matching method, this too is corrected by closing and re-opening RasterLink6.

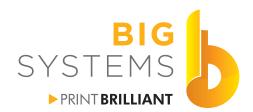

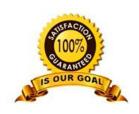

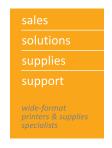

### **Function Panel Data Section**

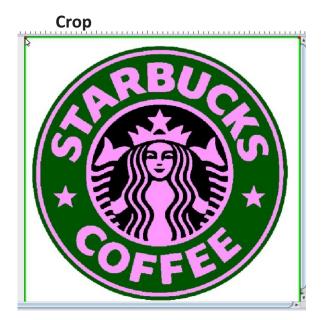

This only crops the image; this does not scale it. You can select the green outlines to crop your image.

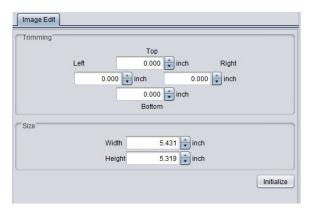

You can also crop the image by using numbers in the Image Edit tab. As you change the Trimming numbers the Size values will change automatically.

If you change the Size values it will crop from the top and left sides. So if you just want the lower right and bottom section to print you can change Size values.

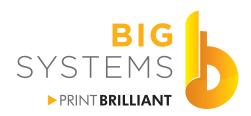

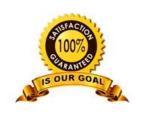

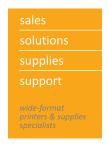

# Function Panel Data Section General Print

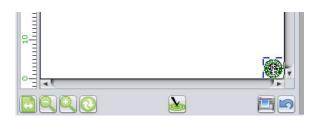

The right hand pane in the window displays the image in relationship to the paper size. You can click on the thumbnail and move it around on the page. The icons across the bottom

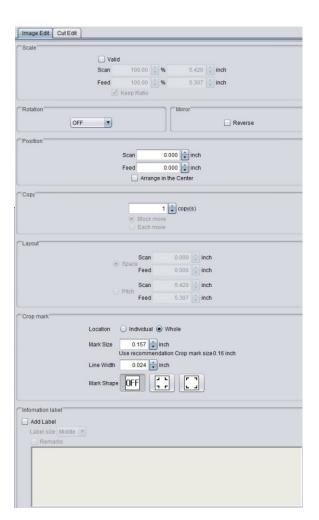

The center panel gives you more control. In Scale check the box and you can re-scale your image.

Rotate an image or mirror it.

You can re-position the image on the paper by numbers instead of grabbing it and trying to move it.

Increase the number of copies.

Once you have more than 1 copy, the Layout option is active. You can now select the spacing between copies.

You can add crop marks to each Individual image or as a whole. Change the Mark Size to 0.39 inch, if you plan on doing Print & Cut on a CJV series.

Information Label gives you the ability to add information to your prints. Add customer name, project name, date or whatever feel important.

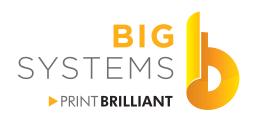

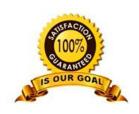

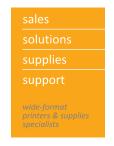

### **Function Panel Data Section**

# Tiling

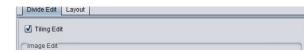

To enable Tiling, click the check box.

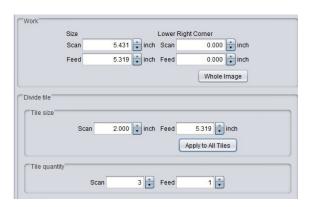

To start you need make the Tile size smaller than the Work size. In this example, the Tile size is set to 2". Once you select the button Apply to All Tiles you will see your image change like the one below.

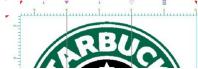

The purplish triangles can move the width of your tile by click, holding and moving the mouse.

You can also change the Tile quantity to number os tiles you want and hit the Enter key on your keyboard. This will equally size the tiles.

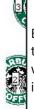

By going to the Layout tab, your right panel will display how your image will be printed.

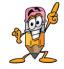

In the Divide Edit tab, you can also select the Overlap you may desire, and the order in which the tiles get printed.

You can also add a tile number to print at the top of each tile, and insert crop lines.

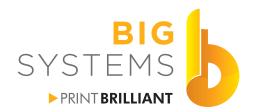

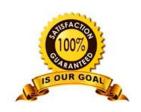

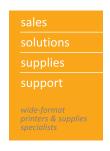

# Function Panel Data Section Step & Repeat

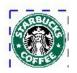

Like Tiling, you need to select the Step & Repeat box in the center panel. Your preview image here only shows one item.

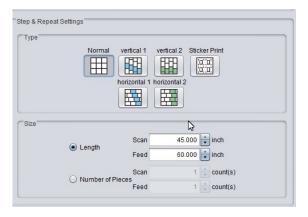

By changing your Size for both Scan and Feed the display will change and show you the layout.

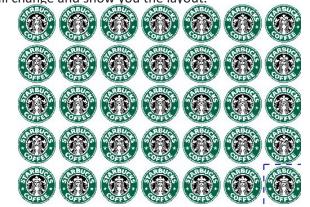

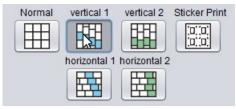

By selecting one of the Type icons, you can create some nice effects.

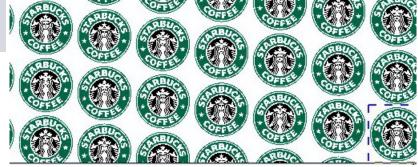

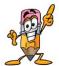

This feature was designed for the Fabric Industry where repeating patterns are desirable. In the Graphics Industry you can create some nice effects.

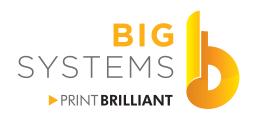

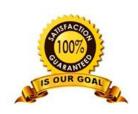

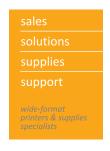

# Function Panel Data Section Execution

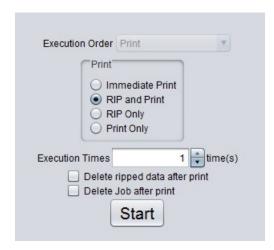

The Execution panel is what sends the job to your printer.

Execution Order has the following options:

**Print** 

**Print and Cut** 

Cut

The Cut features are only displayed if you have a physical cutter connect in RasterLink6

Immediate Print - will RIP the file as it prints the file.

**RIP and Print** - will RIP the file first then after this saved on the PC it will then Print it to the printer. **RIP Only** - does just that.

Print Only - will take a file already RIP'ed and Print it.

**Execution Times** - is simply number of copies. This works well if the image is almost the size of you paper. This will not nest the images, it'll print one then it'll print each copy.

**Delete ripped data after print** - removes only the RIP data. The Original image is still here for future use. **Delete Job after print** - Deletes everything associated to the job. RIP data and the Original file.

**Start Button** - sends it to the printer.

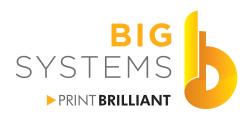

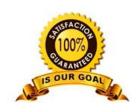

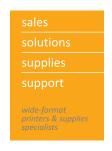

# Function Panel Data Section Special Plate

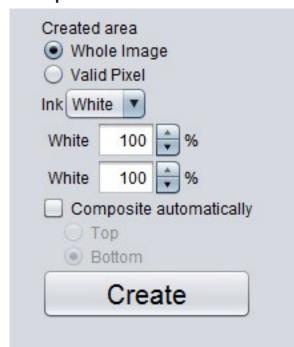

When white or silver ink is installed in the printer you get the Special Plate option.

With the Starbucks sample you have seen throughout this tutorial, selecting Whole Image will give you a plate 5" square for your white ink. Selecting Valid Pixel gives you a 5" circle for the white plate. You can select which color ink you want applied White or Silver depending on you setup.

Since white ink runs through two separate channels, you can lighted the density of the amount of white ink.

Composite automatically will group the original image, along with your white layer. And you can select if you want the white ink on top or on the bottom.

By selecting Create it will generate the two layers, color and white ink that is.

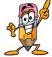

If you do not select Composite automatically, you have the options to do it yourself on the next two pages, Composition and Layer.

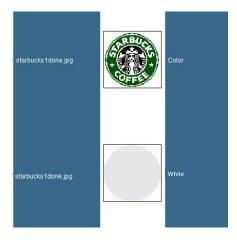

Not Composed

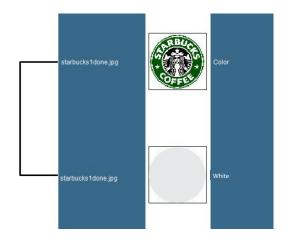

Composed

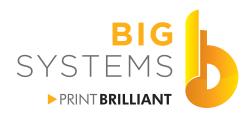

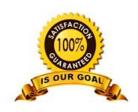

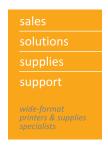

# Function Panel Data Section Compostition

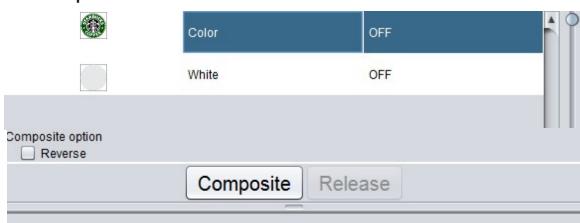

If you did not Composite automatically on the previous page you can Composite here. Select both pieces in your Job List tab, and select Composite. You also have the option to Release this composition.

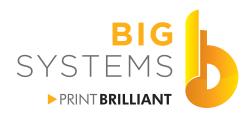

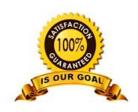

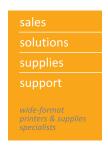

# Function Panel Data Section Layer

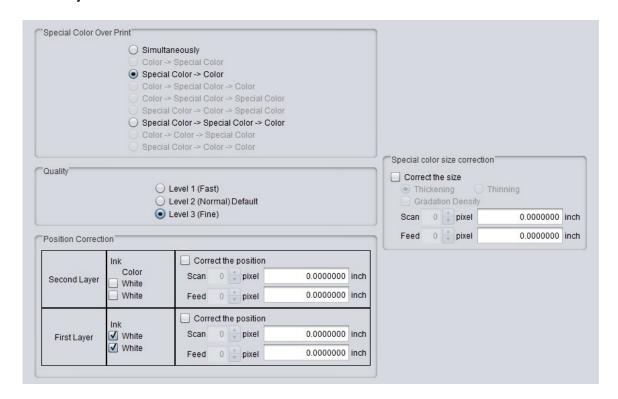

The Layer Function will tell the system what it is to do with the white or silver inks.

Unless you selected Composite automatically and selected Top on page 36, this is the default. You want to print the Special Color (white ink) then you print the color ink. Make certain you have your quality set to Level 3 (Fine).

For very fine adjustment you can play with the Special Color size and positions. We have never seen use these options, but they are there if you need to refine your final output.

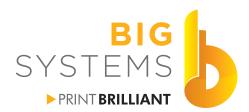

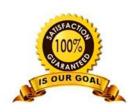

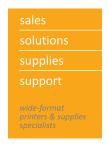

### **Function Panel Data Section**

### **Color Replacement**

Color Replacement works with Vector Graphics that use a Spot Color, CMYK Color or a Gradation Color. It will not work with RGB colors and will not work with Raster images.

Back to our Starbucks Logo.

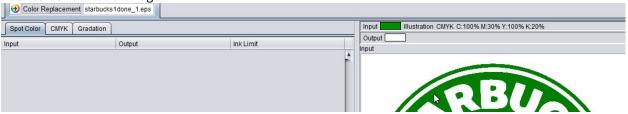

As you hover over the color you want to change you will see the input color change. If this is the color you want to change double-click on the color.

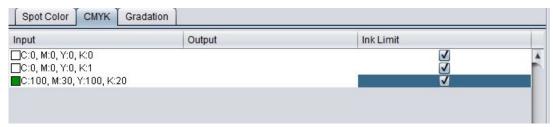

It'll now display the CMYK values above.

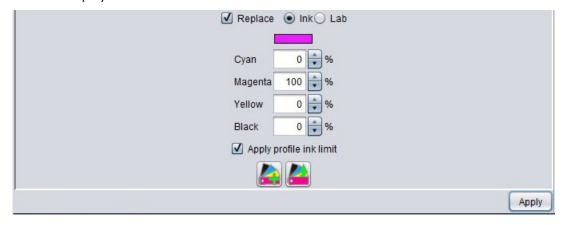

In the lower panel you will need to check the Replace box. Then you can enter whatever CMYK value you want the green to be replaced with. In this sample we'll make the green 100% magenta. Now select the Apply button.

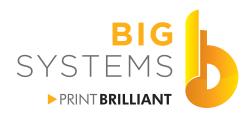

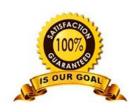

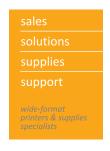

### **Function Panel Data Section**

### **Color Replacement**

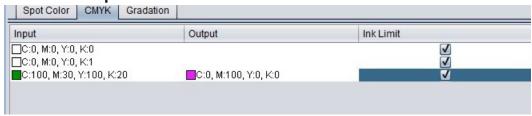

In the top part of the panel you will see the green now gets replaced with magent. The preview will not change color, it'll show it as the original.

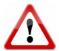

Warning! The lower section gives you the ability to add this change to a color book. We recommend you avoid this. When you create a book, this book gets loaded with every job you bring into the RasterLink6. This can cause some very undesirable effects on various jobs.

If you need to make color replacements do it in the original file and save that as RepXXXXX as you send to RasterLink6, or do the replacement here but don't save it as a book.

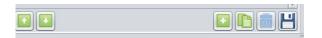

If you want to create a Color Book, click on the + button, the window on the right opens. Select your Type and add a name to describe it.

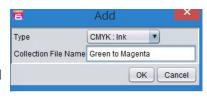

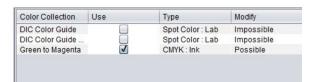

Once you selected OK, the Book gets added but not the color replacement. You need to select the Register button.

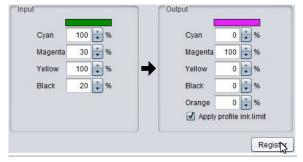

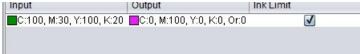

Now you'll see this gets added to the list. You can add multiple replacements to this Color Book if desired.

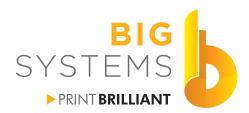

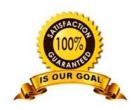

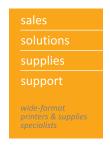

### **Function Panel Data Section**

### **Duplication**

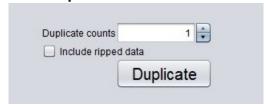

Duplicate the file and RIP data as many times as you want. Another simple way to make copies.

### **Backup**

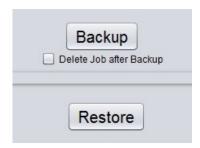

You can backup and restore jobs. Once you select you option just browse to a backup folder and type in a name of browse to a name.

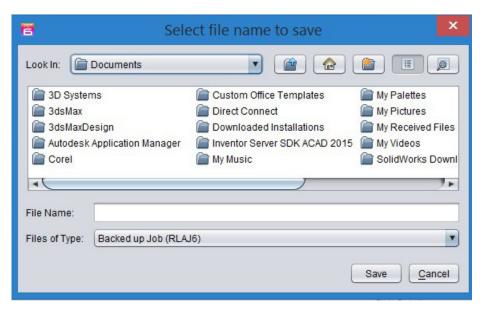

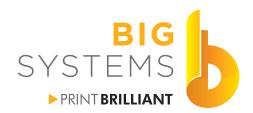

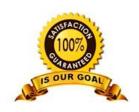

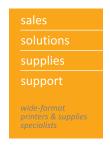

# Function Panel Data Section Delete

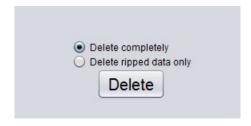

Simply remove the file or files from the Job List. If the job is a layered file, you need all layers selected.

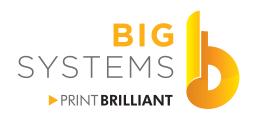

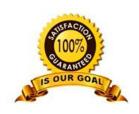

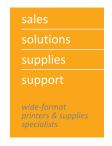

There are five different configurations that can be used for your Illustrator or CorelDraw files.

Configuration #1 - Clear Background with White Ink under or overlay where there is pixel data.

Configuration #2 – White Ink being used as a spot color.

Configuration #3 – Selective White Under or overlay.

Configuration #4 – File without White.

Configuration #5 – File for Print-Cut.

### Configuration #1 - White Ink Behind Full Image

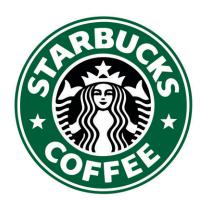

We'll start with a simple logo. You want white printed under the full logo so you have green and black printed on top. This vector logo will produce this lower sample where the salmon color is clear film.

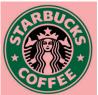

To correctly print this, you will need to dirty the white by adding a 1% color to it in CorelDraw or Adobe Illustrator. If you have a raster image with no color in an area, you need to dirty the white in Adobe Photoshop.

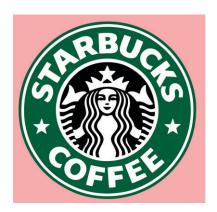

Once you dirty the white area by 1%, your final product will look like the image on the left.

Now we need to get this file into RasterLink6. Several methods exist. If you installed the Rasterlink Plugin, simply select File->RasterLink->Output to RasterLink. Point it to the link on your desktop that was created in Chapter 3. You can also use File->Save As and point it to the same Link or save it to any other folder you'd like. In RasterLink6 you then just do a file open. Proceed to Chapter 6 – Printing a File.

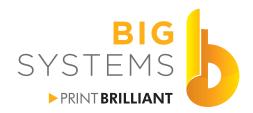

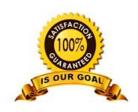

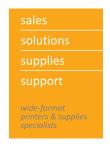

### Configuration #2 - White as a Spot Color

This will replace a color with White ink. This procedure only works with vector files. You cannot do it through Photoshop. As in Configuration #1, we changed the white value to a 1% color. In this sample we have made the white a 40% magenta since that color does not exist anywhere else in the file. This will leave clear film behind the green and black but will fill the 40% magenta with white ink.

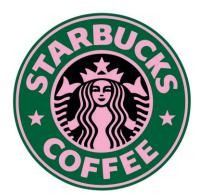

Now we need to get this file into RasterLink6. Several methods exist. If you installed the Rasterlink Plugin, simply select File->RasterLink->Output to RasterLink. Point it to the link on your desktop that was created in Chapter 3. You can also use File->Save As and point it to the same Link or save it to any other folder you'd like. In RasterLink6 you then just do a file open. Proceed to Chapter 6 – Printing a File.

### **Configuration #3 - Selective White**

In the Starbucks logo we may want the stars to be clear where everything else has a white under or overlay. Just don't put the 1% color into the white of the stars.

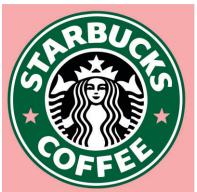

In the resulting print on the left the salmon color is where there is still clear film.

Now we need to get this file into RasterLink6. Several methods exist. If you installed the Rasterlink Plugin, simply select File->RasterLink->Output to RasterLink. Point it to the link on your desktop that was created in Chapter 3. You can also use File->Save As and point it to the same Link or save it to any other folder you'd like. In RasterLink6 you then just do a file open. Proceed to Chapter 6 – Printing a File.

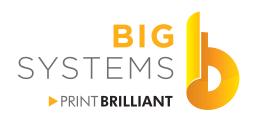

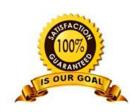

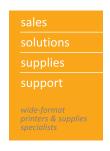

### **Configuration #4 - File Without White**

There are no special configurations to your file. We just need to get the file into RasterLink6. Several methods exist. If you installed the Rasterlink Plugin, simply select File->RasterLink->Output to RasterLink. Point it to the link on your desktop that was created in Chapter 3. You can also use File->Save As and point it to the same Link or save it to any other folder you'd like. In RasterLink6 you then just do a file open. Proceed to Chapter 6 – Printing a File.

### **Configuration #5 - File for Print-Cut**

When RasterLink6 receives a file that has a spot color called CutContour it will assume this is the cut layer. A Spot Color called CutContour is becoming a universal standard for all RIP software.

Simply produce a Spot Color called CutContour. It does not need to be any special color. You can make it a hot pink or neon green so it stands out on your monitor. It just needs to be a Spot Color not a Process Color. Once you create the CutContour, select your cut paths and change the outline color to CutContour.

The RasterLink plugin for CorelDraw or Adobe Illustrator makes this a little easier. Easier in the fact that you do not need to create the Spot Color, since RasterLink will do it. There is a Frame Extraction option that will also automatically create an outline around your entire object. In the following example, we added a wing to the logo.

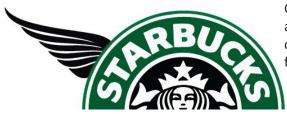

Check your Swatches and you just see the colors used in this file.

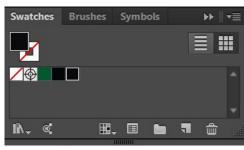

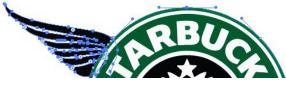

We select the wing and the outer circle of the logo.

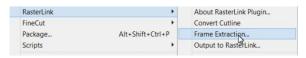

Now File->RasterLink->Frame Extraction

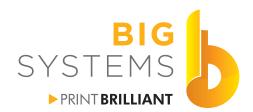

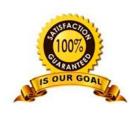

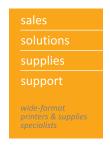

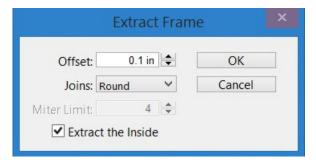

A popup window appears. Select the Offset value. You can select a negative number so the Cutline goes inside of the object. Just put a - sign in front of the 0.1. A negative number allows a little bleed so if the Cutter is not set perfectly you won't get a white edge.

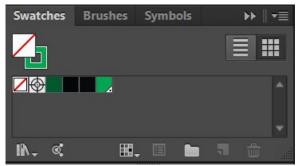

Check your Swatches again. You'll see a Spot color added called CutContour. Check your Layers. You'll see a new Path added.

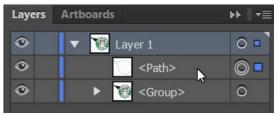

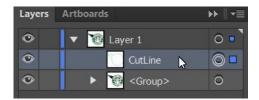

Do a little house keeps and call that path CutLine or something you will understand for the future.

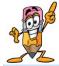

If you already have a path in your document that is your cutline, select those paths and File->RasterLink->Convert Cutline, this step will convert the color to CutContour.

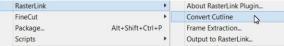

Now we need to get this file into RasterLink6. Several methods exist. If you installed the Rasterlink Plugin, simply select File->RasterLink->Output to RasterLink. Point it to the link on your desktop that was created in Chapter 3. You can also use File->Save As and point it to the same Link or save it to any other folder you'd like. In RasterLink6 you then just do a file open. Proceed to Chapter 6 – Printing a File.

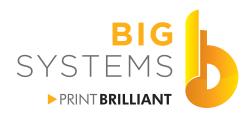

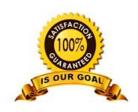

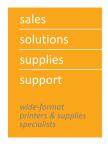

### **Getting the File to RasterLink6**

There are several methods to accomplish this. Simply File->Print out of your application. Choose the correct printer, page size and the like. This method is the only way you will be able to Print file from Adobe Photoshop, Microsoft Office or any other application other than CorelDraw or Adobe Illustrator. This method will put the file directly in RasterLink6.

A second method would be to export or save your file as an eps or pdf from CorelDraw or Adobe Illustrator. Export this file to a Folder on your server. This method does not put the file into RasterLink6. With this method you need to do a File->Open and browse to it in RasterLink6.

The third and final method would be to use the File->RasterLink->Output to Rasterlink from the CorelDraw or Adobe Illustrator menu. Browse to your Desktop->Printer Folder we created in Chapter 2. This method will place the file directly into RasterLink6. The nicer aspect to this method is that you can change the name easier, without having to change the original file name. If our original file is called Starbucks.eps we just simply change it to Starbucks Attempt 1.eps. That new name shows up in RasterLink6. This can help with your housekeeping.

### **General Print Options**

The following procedures are required for all configurations. There are two separate sections following this one for Printing White and Print-Cut. The following steps need to be configured first. Start by selecting the job in the Job List.

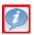

Select the Properties Function.

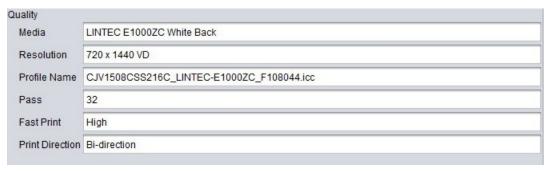

Check the Quality section. Verify that the Media, Resolution, Pass and Print Direction are what you want. If they are correct proceed to the next page and Execution.

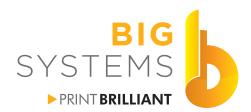

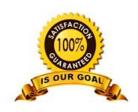

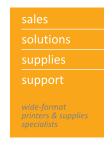

If your Quality settings are not correct, select the Quality Function.

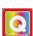

Proceed to pages 26 through 30 for the operation of the Quality Function. If you have set up Preset previously, go to the Favorites tab, select the Preset and select the Load button . Once loaded you are ready to print the file if you are not printing with White ink or doing a Print-Cut.

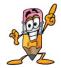

You have other options at your disposal. These options are all outlined in Chapter 4 - RasterLink6 Overview.

### Execution

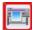

Select the Execution Function and then the Start button. Your file is on the way to your printer.

The printer needs to be in Remote for it to accept the job.

### **Printing White**

Follow the General Print Options for Quality settings. Before you select Execution, you need to do the following.

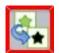

Select the Special Plate Function.

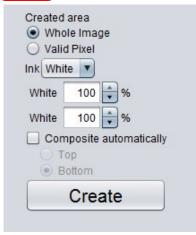

These options are explained on page 36.

Your Job List should look like the example on the right.

If not you need to select the Composition
Function and follow the procedure outlined on page 37.

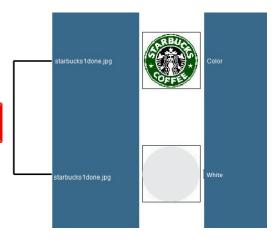

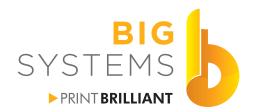

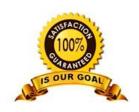

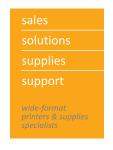

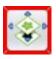

Next we need to verify the Layer Function.

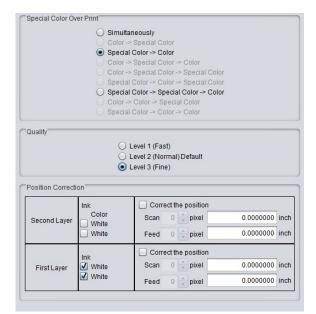

Verify your setting. These are outlined on page 38.

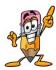

You have other options at your disposal. These options are all outlined in Chapter 4 - RasterLink6 Overview.

### **Execution**

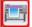

Select the Execution Function and then the Start button. Your file is on the way to your printer.

The printer needs to be in Remote for it to accept the job.

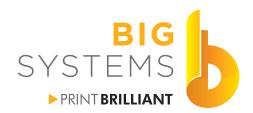

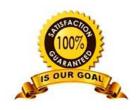

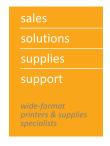

### **Print - Cut**

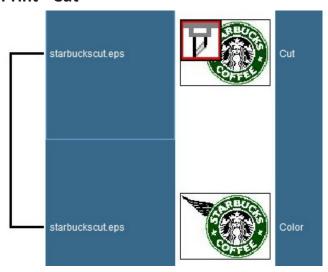

If your file was send to the RasterLink6 correctly you will see a layered job in the Jobs List like the sample to the left. You can add another layer to this for Printing White outline in the previous pages.

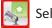

Select the General Print Function.

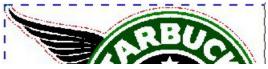

In the Preview window you'll see the Cutline in red as in the example on the left.

Before we proceed, we need to determine one of the three methods of cutting the file. If we plan on Printing the File and Cutting the file immediately after we don't need to do anything. If we want to print the file and let it dry for awhile or plan to laminate over the ink, before we cut it we need to add Crop Marks.

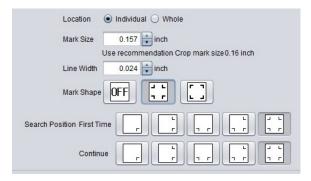

In the Image Edit tab select the Type 1 marks [ ', ', ']. This now expands the mark position option. Make certain that you have 4 marks selected in both of these options. This improves accuracy.

Your preview will window will look like the sample below.

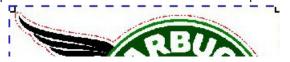

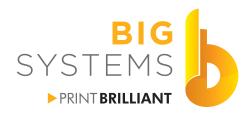

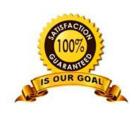

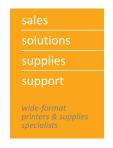

Proceed to the Cut Edit tab.

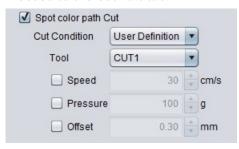

By default this comes in as Panel Settings which means that what is currently set on your printer will be used. By selecting User Definition, you can change the settings to something different, either based on the Cut Tool number or customizing them for Speed, Pressure and Offset.

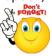

Don't forget to select the Apply button if you make a change.

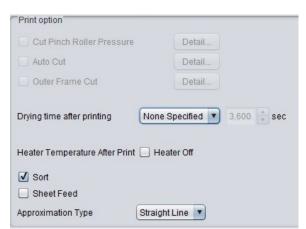

You do have the ability to add a Dry time after printing.

If the printer loses power during this process, you lose the Cut data. We do not recomend this.

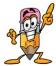

You have other options at your disposal. These options were outlined in Chapter 4 - RasterLink6 Overview.

### **Execution**

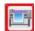

Select the Execution Function.

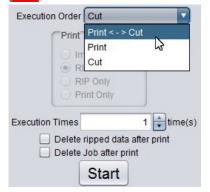

Select your option here.

Print <-> Cut will Print the file, reverse the material and then proceed to Cut.

Print will just print the file.

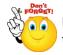

Don't forget crop marks for these two options.

Cut will just cut the file.

Select the Start button to send to the printer.

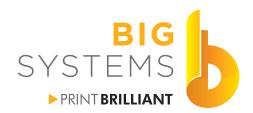

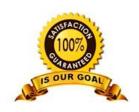

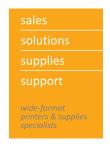

### **Basics**

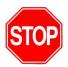

There is a toggle switch for power on the right side of the printer. Unless you need to fully restart the printer, never turn this switch off. If you power it down from this switch, do it for 1 minute and then re-apply power.

It is important that you read the Mimaki Operation Manual and Mimaki Maintenance Manual for your printer. The following sections only deal with options that pertain to quality of your prints. Other options are outlined in the Operation Manual.

### **Menu Operation**

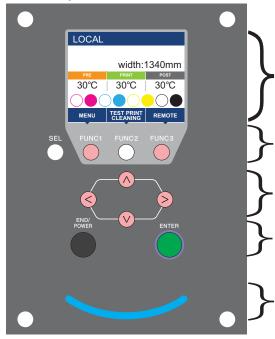

Your major display area. When in Local mode with paper loaded you see the paper width. Just below this is a graphic representation of the amount of ink in each cartridge.

Below the Menu options are Function Keys. In this case FUNC3 will place the printer into Remote. Press the SEL button to go through additional option.

Scroll through the sub menus using these buttons.

END/POWER when held for 4 seconds will place the printer into Sleep mode. If just pressed, it'll exit you out of the Menu tree. Enter accepts an entry in the Menu tree.

**Smiley Light** 

We are going to start with the FUNC1 key. This places us in the MENU.

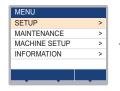

SETUP is selected just press the ENTER key

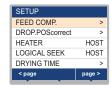

We are now placed in the SETUP menu. From here you can use the FUNC1 key to go back to the MENU or FUNC3 key to go to the next SETUP page of options. Use the Arrow keys to scroll up and down on the page.

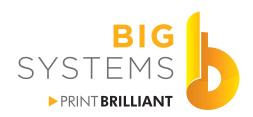

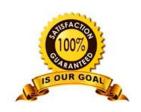

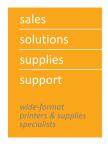

### Load Media (JV Series Only See Page 55 for CJV)

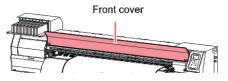

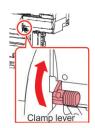

Start by lifting the front cover, slide the media presses out of the way, and release the clamp lever from the front or back of the machine. This will release any media that is in the machine. Pull that media out from the backside, wind it on the core and secure it with tape or other device to prevent it from un-rolling when it out of the machine. Tape will damage the first foot of material so use a sheet of paper, wrap this around the roll and then secure this with tape.

Loosen the screw on the right media chuck on the back side and slide it to the right (you may need to hold the roll as you slide the chuck). Place a new roll of media into the left chuck, and holding the media slide the right chuck into the media and tighten the screw. Feed the media into the machine. It doesn't matter how straight it is at this point. You just need enough into the machine so when you lower the clamp lever it will hold it.

Move to the front of the machine.

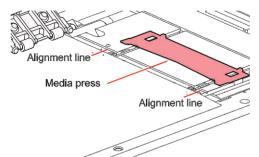

With your thumb and forefinger grab the media in the center of the width, and release the clamp lever. Pull the media though so it becomes straight. Set the pinch roller lever again.

Make certain that your media is to the left of the alignment line. Also make certain it is no more than 1/4 inch from it. If you are to far from the line you may need to loosen the chucks on the back and slide them left or right to align your media better. Repeat these last few steps to continue.

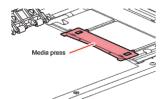

Slide both Media presses over the edge of the media as depicted on the left. Close the Front Cover. The display prompts you Roll or Leaf. Always select roll using the left key. The printer will start to read the width of the media.

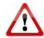

If you accidently selected leaf, the machine starts to look for the length of the media. As a result, you'll find yourself with all the media spooling on the floor. To stop this action, open the cover or lift the clamp to stop the feeding of the media. Repeat the above steps but select Roll.

If successful, your display should now tell you the width of your media. If it doesn't you'll need to repeat the processes outline on this page.

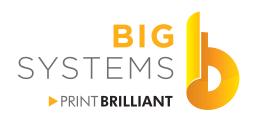

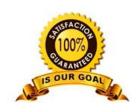

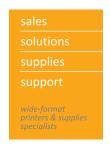

# LOAD MEDIA (CJV Series Only See Page 54 for JV Series) Release the clamp lever to remove any media in the printer. Determine the grid rollers to be used according to the size of the media. The right end of the m should come within thi

The drawing above shows the diagram for a 130, there are 6 pinch rolls but there are 10 positions for them. The 160 models has 7 pinch rolls and 11 positions. The positions are marked above in red. The lower figure shows the triangles here in red but these are black on the machine.

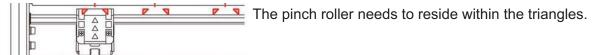

Position the pinch wheels so it covers the span of paper. The pinch wheels on the right have three possible positions. The left most roller does not need to be on the media, however one of the other rollers needs to be place on the inside edge. Slide the media presses onto the media.

Once you lower the clamp, use the left \( \bigcup \) key to select roll. The carriage moves out and acquires the right side edge of the media then moves to left to acquire that edge.

Once it locates the media, you get prompted to how many Pinch rollers you want to use (example on right). By using the keys select the number NUMBER FOR USE 5 of rollers on the media. Once complete select the ENTER key. The printer will now start to set the pressures. Once completed you are ready to set the printer in REMOTE and send your job.

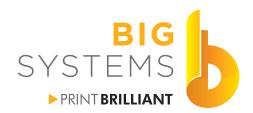

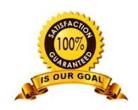

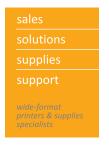

### PINCH ROLLER PRESSURES (CJV Series Only)

On a CJV printer you have control over the pressure the pinch rollers apply to the media in both Print Mode and Cut Mode. The Print Mode settings allow you to add Light, Mid or High pressure to the media as you print. If you change the pressures, do a new MEDIA COMPENSATION after you change them. For the Cut Mode you have the same three settings as the Print Mode yet there is one addition mode Off, you can control different pressures for the inner rollers as opposed to the outer rollers. When you cut after printing, the ink on the media is still a little tacky. You don't want the rollers to smear the ink so you can set the inner rollers to Off.

From the main menu TEST PRINT CLEANING REMOTE press the SEL key twice until you this in the screen rool Test cut PR . Now select the FUNC3 key.

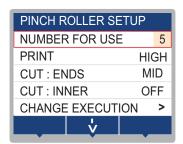

Once in the PINCH ROLLER SETUP use the keys to scroll through the menu. The red outline will move as you scroll. To select your option just press the key. Once the item is selected use the keys again to make changes.

To exit scroll down to CHANGE EXECUTION and select either the or enter key.

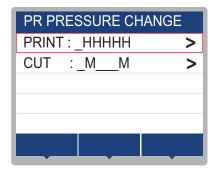

Using the keys you can scroll up or down to select Print or Cut. By selecting the or ENTER key it will execute the change. The trolley moves, picks up the cutter head then sets the pinch roller pressures.

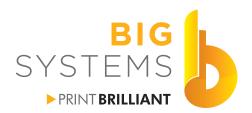

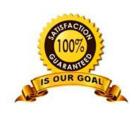

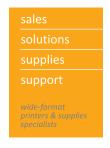

### **TEST PRINT**

The health of the jets on the print head are very important to the quality of your output. Regular Test Prints and Cleaning may be require dependant on the amount of use. Whenever your printer sits idle for a couple of day you should preform the following.

Press the FUNC2 (TEST PRINT/CLEANING) and then press the ENTER key in LOCAL.

Select Feed Direction and press the ENTER key. The print will start and then the printer goes back to LOCAL.

### Normal pattern

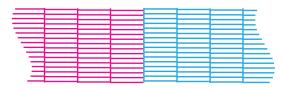

Notice the even spacing between all the lines.

Nothing needs to be done. You can start your normal daily printing.

### Abnormal pattern

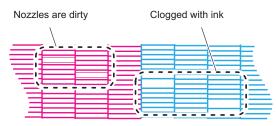

Dirty nozzles show a deflection. Clogged nozzles are totally missing.

Cleaning is required before you proceed.

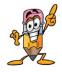

There may be a few nozzles that are dirty or deflected all the time. A few nozzles are ok. Several though out the colors may be un-acceptable. It is important that you do a cleaning cycle during your weekly maintenance, so even if the pattern looks ok, clean it anyway.

### **CLEANING**

Press the Func2 (TEST PRINT/CLEANING) and then → ▼ → ENTER keys in LOCAL.

Press the keys to select the clean type and then the ENTER key to execute the operation.

NORMAL: Select this if any line is missing.

SOFT: When only head wiping is desirable (in case of bent lines).

HARD: Select this if inferior printing cannot be improved even by NORMAL or SOFT cleaning.

Preform another Test Print to check your cleaning. Additional cleaning's may be required.

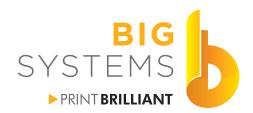

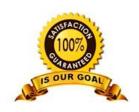

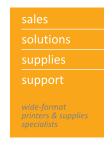

### **HEATER**

The last item for quality refers to the heater setting. There are three heaters on the Mimaki, a pre-heat that warns the media before printing, the print-heater that improves the image quality, and the post-heat that drys the ink after it has printed.

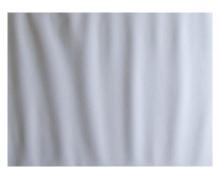

Cockling as shown in the example on the left is caused by incorrect temperatures on the Pre or Print heat setting. The media looks warped. This can cause head strikes or smeared streaks across the print. Generally lowering the Print heat setting will help. Sometimes you may need to raise the Print heat but not always. Make certain your Pre heat is 5-10C lower than the Print heat.

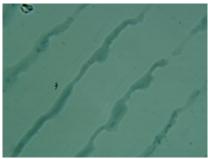

Puddling or pooling of ink is shown on the example to the left. This is a result of to much ink saturation that has not dried evenly. This can be caused from to few print passes in the media profile selected. If you changed this from 32 passes to 16 passes this can result.

This can also be caused by not enough heat on the Print heat setting. Raise the temperature by 5C and try again.

As a general rule we recommend the following settings.

Pre-heat 35C, Print-Heat 40C, Post-Heat 50C

Press the FUNC1 (MENU) → ENTER key in LOCAL. SETUP MENU will be displayed.

Press vivice, and press the ENTER key. HEATER will be selected.

Set each heater temperature by pressing the . .

Press the **END/POWER** key several times to end the settings.

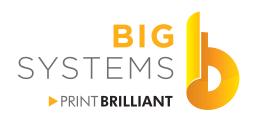

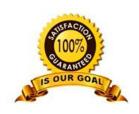

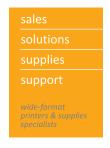

### FEED COMP.

Feed Comp adjusts the feed of the media through the machine. To short or long of an advance will creat a band in your final output.

Press the (FUNC1) (MENU) → ENTER key in LOCAL. SETUP MENU will be displayed.

Press the ENTER key. "FEED COMP." will be selected.

Press ENTER key twice to print a correction pattern.

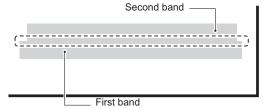

You are concerned with any gap between the two bands.

If the gap is white, decrease the number now displayed on the screen.

If the is black increase the number.

Accept your entry by pressing the ENTER key. Press the ENTER key again to re-print the bands to verify or re-adjust. Press END/POWER key to exit.

While printing you can adjust the Feed Comp by selecting the FUNC1 key then the ENTER key. Use the keys to adjust. When finished press the ENTER key twice to accept the change. This compensation is only good until you change media or the printer goes to sleep.

### **DROP POScorrect**

This is the electrical timing for bi-directional printing. The printer initially prints right to left, then returns from left to right. The left to right needs to align itself correctly. If you have alignment issues, first print the job in the uni-directional mode. If the quality looks good then the DROP POScorrect is off for bi-directional printing. Eight patterns are printed for the various speeds and resolutions the printer is capable of.

Press the FUNC1 (MENU) → ENTER key in LOCAL. SETUP MENU will be displayed.

Press ▼, and then press the ENTER key. DROP POScorrect will be selected.

Press the ENTER key. Eight patterns will now print.

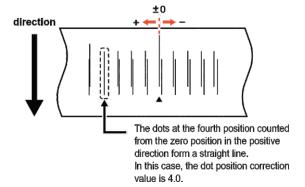

Press 
to correct the dot position for each pattern and then press the ENTER key.

Press the **END/POWER** key several times to end.

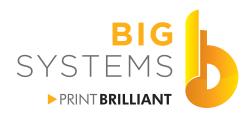

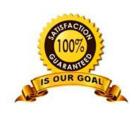

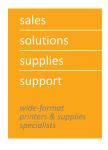

### **REMOTE**

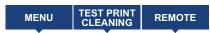

To set the machine in remote to accept data from the PC make certain the above is shown in the menu. If it is not press the SEL key until it is displayed. Now press the FUNC3 key.

Your display will just say REMOTE until a job is sent from the PC, then it will display the lower example.

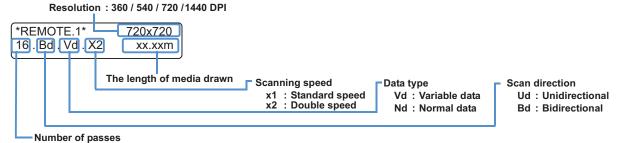

### **PAUSING**

While in REMOTE simple pressing the Func3 key will pause the printing. Re-press the Func3 key to resume.

### **DELETE JOB**

While in REMOTE pressing the FUNC3 key will pause the printing and place the printer in LOCAL. Press the SEL key once. You should now see DATA CLEAR above the FUNC3 key.

Press the FUNC3 key and then press the ENTER key.

The remaining data is purged from the system and you are back in LOCAL.

### **CUT MEDIA**

After printing has finished place the print back into LOCAL by press the FUNC3 key. In LOCAL press any of the following keys .

The display will look like the one on the right.

ORIGIN SETUP

By pressing the \( \bigcup \) keys you can forward the media or rewind the media.

Press the FUNC2 key followed by the ENTER key to cut.

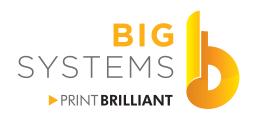

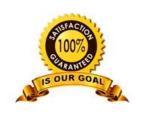

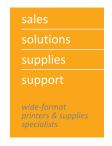

### **CUT TOOL (CJV Only)**

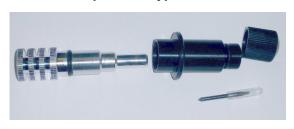

Disassemble the collet and have the cutter blade available. Place the blade in the top section of the collet. Push it in all the way. With a tweezers (not supplied) hold the blade and remove the protective covering. Screw the chrome top into the barrel but not all the way. Screw the black tip on the other end of the barrel. Now screw the chrome end in until the blade tip protrudes though the end.

At this point we need to make certain the blade is secure in the holder. With several sheets of paper on a table. Press the tip of the blade onto the paper. The blade may move and disappear. Tighten the chrome top again only exposing 1mm of the blade. Repeat the process until the blade does not move into the collet. Adjust the chrome top for the amount of the blade exposed from the tip. That distance should be no more than the thickness of the media you plan to cut.

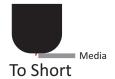

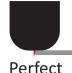

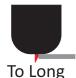

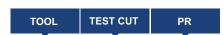

To get to the TEST CUT from the main menu press the SEL key twice. Now press the FUNC2 key to enter the TEST CUT.

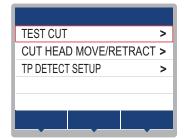

Using the keys select the CUT HEAD MOVE/RETRACT. Now use the or ENTER key to perform the action.

The trolley will move to the left and grab the cutter assembly and move it to the right so you have better access. Press the <a>(END/POWER)</a> several times to exit.

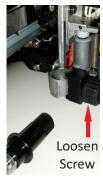

Place the collet in the hole provided. The collar needs to be under the black hold down (red tips on the right show what section of hold down is being referred to).

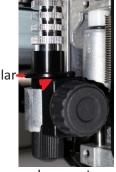

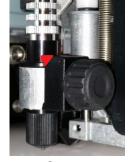

ect

Correct

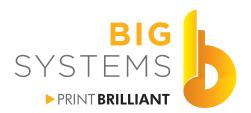

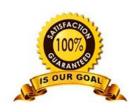

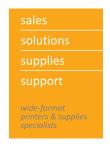

### **CUT TOOL (CJV Only)**

### **TEST CUT**

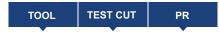

To get to the TOOL properties from the main menu press the SEL key twice. Now press the FUNC2) key to enter the TEST CUT.

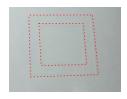

In the image on the left, the red dashed lines are there to see the TEST CUT pattern better. It is simply one square inside another. Using an Xacto knife peel out the outer square first, then peel the inner. If your pressure settings are good, they should both peel off easily. Check the release liner paper backer. You should see a light scoring on the liner, if the blade is cutting through we need to adjust the cut settings.

To move the media so you can see the TEST CUT use the very key to advance the media. Press the END/POWER key several times to exit.

### **TOOL SETTINGS**

Since you just did the TEST CUT, all you need to do is press the FUNC1 key. This places you in the CUT CONDITION menu.

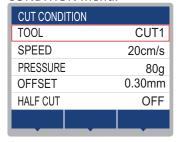

You have 7 TOOLS you can setup. Speed determines how fast you want to move the cutter head and material. Pressure is the amount of force placed on the cutter blade. Offset is the angle of the blade (normally 0.30mm) and the Half Cut option which is a perforation that can be done.

We recommend that you keep the SPEED set to 20cm/s or lower for better accuracy. The PRESSURE is determined by your TEST CUT. The higher the pressure the more force placed on the cutter. Check the blade box for the OFFSET. This is the angle that is on the pie shaped wedge at the tip of the blade. OFFSET should be set to OFF.

Do the adjustments as you need to by pressing the keys to scroll the red outline. To select it press the ENTER key, then to change it use the keys. When your desired values are entered just select the ENTER key. Press the END/POWER key to exit. Go back and do another TEST CUT to verify.

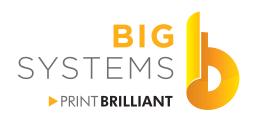

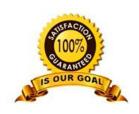

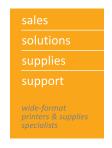

### **ENABLE MARK DETECT (CJV Only)**

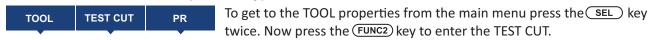

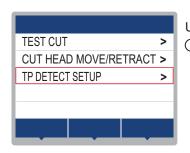

Using the keys scroll to TP DETECT SETUP and either select with the or ENTER key.

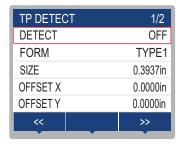

Using the FUNC1 or FUNC3 keys you can scroll between the two pages of options.

The inch measurement will be mm if your printer is set to the metric system.

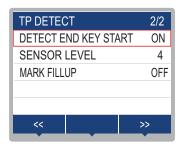

Using the keys highlight DETECT and press the Key. Use the keys again to select ON and then press the Keys Registration/Crop Marks are now enabled.

FORM should be left to TYPE1.

SIZE should be left to the default of 0.3937 inches.

OFFSET X and OFFSET Y can be adjusted for better accuracy.

X is forward and back. Y is left and right.

Positive numbers move the cut forward or left. Negative numbers move the cut back or right.

DETECT END KEY START should be left to ON. This enables the END key to not look for marks.

SENSOR LEVEL can be adjusted for you lighting conditions or the laminated media where the marks are fainter.

MARK FILLUP should be left to OFF.

Press the **END/POWER** key to exit. Your display will now have an added item as in the example on the right.

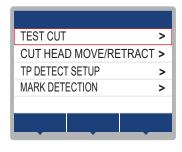

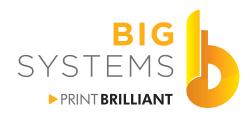

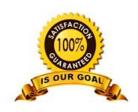

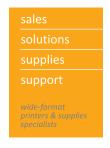

### **MARK DETECTION (CJV Only)**

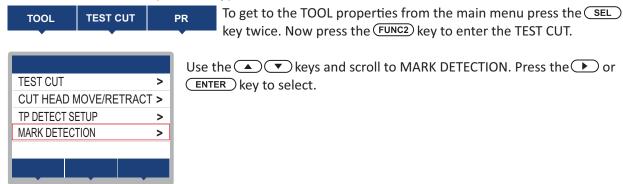

The trolley will move and pickup the cutter head on the left if need be. It moves back to the right and turns on a little red light. Using the keys position the red light as in the example below. Press the ENTER key to start Mark Detect.

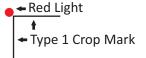

The printer will move the media slightly as it attempts to locate the mark. It will only scan for the first mark. When a job is sent to Cut, it will locate all remaining marks.

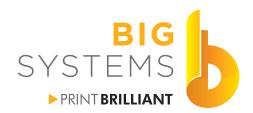

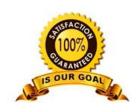

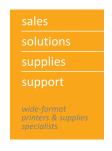

# **Chapter 8 - Printing by the Numbers**

- 1 Get the file to RasterLink6.
- 2 Select the job in the Job List (Page 22 ).
- 3 Select your Quality Settings (Pages 26-30 ).
- 4 Select General Print Settings for sizing, copies and crop marks as needed (Page 32).
- 5 Select Cut Edit options if Print & Cut (Page 32 ).
- 6 Select Special Plate if printing white ink (Page 36).
- 7 Make certain Composition is enabled if printing White or Cutting (Page 37).
- 8 Verify Layer options if printing White (Page 38).
- 9 Make certain media is loaded and printer is in Remote (Page 54 or 55).
- 10 Go to Execution and verify settings and then Start (Page 55).

### Wait for your job to print. If contour cutting proceed through the next steps.

- 11 Reload media if needed, place printer in Local (Page 55).
- 12 Select Mark Detection and position the red dot (Page 64).
- 13 Place printer in Remote (Page 60).
- 14 Select job from the Job List (Page 22).
- 15 Select Execution Execution Order as Cut and then Start (Page 35).

### Wait for your job to cut.

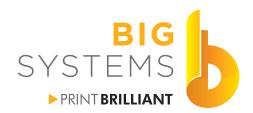

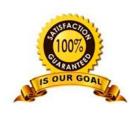

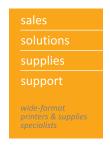

# **Chapter 9 - CJV Cutter Offsets**

Create file in Adobe Illustrator at least 19" wide by 8" high, depending on your media width. If it's a 60" wide roll make it 57" wide.

Create a rectangle a few inches shorter than your page with a 1pt stroke. With the rectangle selected, go to the Rasterlink plugin and select Frame Extraction and set it so there is no offset.

From the Rasterlink plugin select Output to Rasterlink and send the file to the printer.

Once the file is in RasterLink6 you should see it as a combined file. Set the Quality options you normally print at. If not familiar with printing follow Chapter 8 - Printing by the Numbers. Before you select the Start button in Execution, change it so it will Print <=> Cut without your intervention in between. Make certain you Crop Marks are set to 0.39 in.

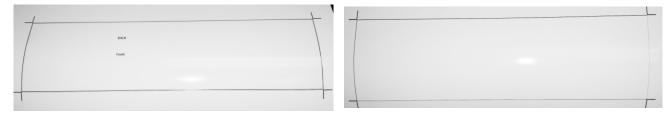

The image above left is what was printed. The image on the right has had the inner box weeded out of it. The amount of the stroke left on the media should be equal all around.

If the line on the left is thicker than the line on the right you need to increase the OFFSET Y value. If the line on the right is thicker than the line on the left you need to decrease the OFFSET Y value.

If the line on the top is thicker than the line on the bottom you need to decrease the OFFSET X value. If the line on the top is thinner than the line on the bottom you need to increase the OFFSET X value.

Follow the procedures on page 63 to change the OFFSET X and OFFSET Y values. Print & Cut the same file again. And check it again. Repeat until you are satisfied with the alignment.

Once satisfied, create a new file in Adobe Illustrator. Make it 40" high instead of the 5" one you created to at the start. Print and Cut this file. Yes it uses a lot of media, but this 40" length will verify the accuracy better.

Your length accuracy may always vary by a bit because of slippage. Cutting tables are more accurate than any friction feed device.

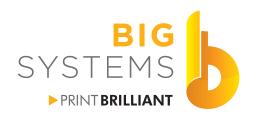

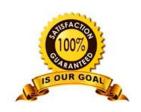

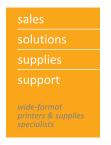

# **Chapter 9 - CJV Cutter Offsets**

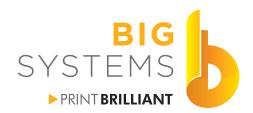

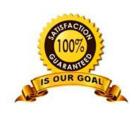

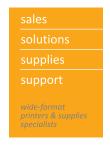

# **Chapter 10 - Troubleshooting**

### **Banding**

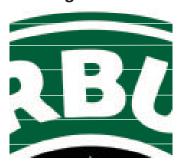

White lines in image. Media feed is too great. Use Feed Comp to correct.

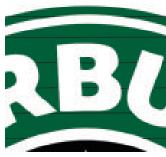

Dark lines in image. Media feed is too short. Use Feed Comp to correct.

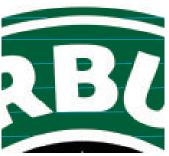

Color lines in image. Nozzles clogged. Do a Test Print and Cleanings as needed.

### **Fuzzy Image**

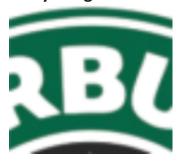

There are three possibilities.

If this is a raster image, the resolution of the original image is too low for the size that it is being printed at.

If this is a vector image, your Drop Position Correct is not set correctly and you are printing bi-directional

If this is only in small areas, cockling of media can be the cause. Change your heater settings.

### **Head Strike**

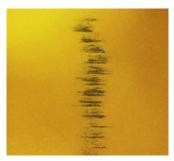

Scuff marks of ink across image.

Cockling causes the paper to hit the surface of the print head. If printing Bi-Directional you will also notice a fuzziness in the area effected. Change your heater setting to remedy this problem.

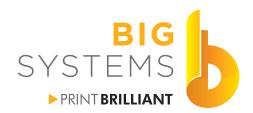

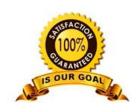

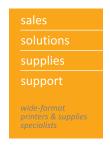

# **Chapter 10 - Troubleshooting**

### **Printer Not Printing**

Make certain that there is media loaded and the printer is in Remote. Does RasterLink6 detect the media width? Verify USB cable is connected on the PC and the printer. Restart the printer and the PC and try again.

### File not showing up in RasterLink6

Verify your network is working. Verify that you have permission to send a file to the RasterLink6 PC. Verify your PC or Mac was turned on after the RasterLink6 PC. Re-establish your communication to the RasterLink6 PC by way of Chapter 3 - Configuring Communication.

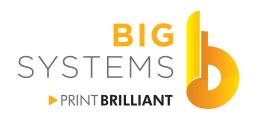

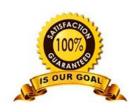

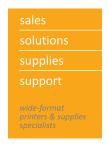

# **Glossary**

Banding - Lines that run the width of the printing.

Bi-Directional - Carriage unit prints right to left then left to right. Doubles your speed.

Bitmap - Any raster image. File types include .tif, .jpg, .png, .bmp, .gif

**Cockling** - Warpage of media due to heat or over saturation of ink.

Contour Cut - Any custom shape that gets cut by a CJV or vinyl cutter.

**Crop Marks** - Sometimes referred to as Registration marks. These marks help in doing contour cuts or in cutting the print manually to the correct size.

**Cross Cut** - Sometimes referred to sheeting. This cuts the media from the machine.

**Drop Position Correct** - This is a routine on your printer to adjust alignment when it prints in Bi-Directional mode.

**Feed Compensation** - Adjusts the feed rate of the media through the machine. Proper adjust can eliminate white or black bands on your prints.

**Frame Extraction** - A routine in FineCut or Plugin for RasterLink that will take the outline of the vector object and create a cut path for contour cutting.

**Group** - Combining 2 or more objects to print at the same time.

**Half Cut** - The ability to cut with a perforation. When doing a contour cut, if the material is cut through all the way it doesn't lay flat and will jam the machine. Half cut is the solution.

**ICC** - A color standard for the print industry following the INTERNATIONAL COLOR CONSORTIUM standards. An ICC profile contains color matching for the media type selected.

**Lamination** - Adding protective film over the finished print.

**Loupe** - A small magnifying glass to get up close and personal to the print. Used for Drop POS Correct and Feed Compensation for better accuracy.

Local - Mode on the printer that allows you to change settings.

**Media** - All forms of material that can be put through your printer. It includes but not limited to paper, vinyl and polyester.

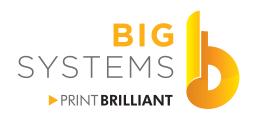

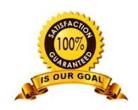

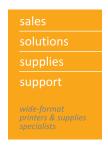

# **Glossary**

- Overprint Number of times 100% ink coverage goes onto your media. An overprint of 2 will place 200% ink onto you media. Best used for backlit and window perf media. Can also refer to printing with white ink where you want the color ink down first then the white ink on top.
- **Passes** Number of times the print head goes over an area to make create 100% ink coverage. A four pass mode lays down 25% of the ink each time the carriage moves across the media. The higher the passes the better the quality.

Pooling - See Puddling.

**Postscript** - Is a computer language for creating vector graphics.

Profile - Refers to a configuration for the media. It usually contains an ICC.

**Puddling** - Generally noticed in larger solid color areas where the ink drys unevenly leaving darker and lighter areas. It is caused by over saturation from the profile, passes, drying time, heat setting, bi-directional.

Raster - See Bitmap.

Registration Marks - See Crop Marks.

**Remote** - The mode the printer needs to be in to accept data and print.

- **Resolution** For the printer it refers to the droplet size placed on the media during the printing process. For raster images it refers to dots/pixels per inch of the file.
- **RIP** Raster Image Processor Software that converts Vector and Postscript data to a Raster image that the printer requires to print.
- **Underprint** When printing white ink it refers to printing the white ink first then the color ink on top.
- Uni-Directional The printer will lay down ink in only one direction. As the carriage returns to it's home position is does not print. This prints 1/2 the speed of bi-directional but increases your quality. It can reduce the puddling or pooling by increasing the amount of time the last layer of ink drys before laying down more ink on top of the previous layer.
- **Vector** Images defined by geometric primitives as opposed to bitmaps. These images can scale without losing any quality.
- Weed Removal of material from around a contour cut.